## TSLIS  $(\widehat{\mathsf{R}})$

# **Placa gráfica**

## Referência do Software

#### Pg1729 Primeira edição 2005

#### Copyright © 2005 ASUSTeK COMPUTER INC. Reservados todos os direitos.

Nenhuma parte deste manual, incluindo os produtos e software aqui descritos, pode ser reproduzida, transmitida, transcrita, armazenada num sistema de recuperação, ou traduzida para outro idioma por qualquer forma ou por quaisquer meios, excepto a documentação mantida pelo comprador como cópia de segurança, sem o consentimento expresso e por escrito da ASUSTeK COMPUTER INC. ("ASUS").

A garantia do produto ou a manutenção não será alargada se: (1) o produto for reparado, modificado ou alterado, a não ser que tal reparação, modificação ou alteração seja autorizada por escrito pela ASUS; ou (2) caso o número de série do produto tenha sido apagado ou esteja em falta.

A ASUS FORNECE ESTE MANUAL "TAL COMO ESTÁ" SEM QUALQUER TIPO DE GARANTIA QUER EXPRESSA QUER IMPLÍCITA, INCLUINDO MAS NÃO LIMITADA ÀS GARANTIAS IMPLÍCITAS OU CONDIÇÕES DE PRÁTICAS COMERCIAIS OU ADEQUABILIDADE PARA UM DETERMINADO FIM. EM CIRCUNSTÂNCIA ALGUMA PODE A ASUS, SEUS DIRECTORES, OFICIAIS, EMPREGADOS OU AGENTES SEREM RESPONSABILIZADOS POR QUAISQUER DANOS INDIRECTOS, ESPECIAIS, ACIDENTAIS OU CONSEQUENTES (INCLUINDO DANOS PELA PERDA DE LUCROS, PERDA DE NEGÓCIO, PERDA DE UTILIZAÇÃO OU DE DADOS, INTERRUPÇÃO DA ACTIVIDADE, ETC.) MESMO QUE A ASUS TENHA SIDO ALERTADA PARA A POSSIBILIDADE DE OCORRÊNCIA DE TAIS DANOS, RESULTANTES DE QUALQUER DEFEITO OU ERRO NESTE MANUAL OU NO PRODUTO.

AS ESPECIFICAÇÕES E INFORMAÇÕES CONTIDAS NESTE MANUAL SÃO FORNECIDAS APENAS PARA FINS INFORMATIVOS E ESTÃO SUJEITAS A ALTERAÇÃO EM QUALQUER ALTURA SEM AVISO PRÉVIO, NÃO CONSTITUINDO QUALQUER OBRIGAÇÃO POR PARTE DA ASUS. A ASUS NÃO ASSUME QUALQUER RESPONSABILIDADE POR QUAISQUER ERROS OU IMPRECISÕES QUE POSSAM APARECER NESTE MANUAL, INCLUINDO OS PRODUTOS E SOFTWARE NELE DESCRITOS.

Os produtos e nomes de empresas que constam deste manual são utilizados apenas para fins de identificação ou de explicação e para benefício do utilizador, não existindo qualquer intenção de violação da lei.

A ASUS e o logótipo ASUS são marcas registadas da ASUSTeK COMPUTER INC.

Microsoft, Windows, Windows 98, Windows 98SE, Windows ME, Windows 2000, Windows NT e Windows XP são marcas registadas da Microsoft Corporation. Intel é uma marca registada da Intel Corporation. NVIDIA é uma marca registada da NVIDIA Corporation. SiS é uma marca registada da Silicon Integrated Systems Corporation. ATI é uma marca registada da ATI Technologies Inc. ALi é uma marca registada da ALi Corporation. VIA é uma marca registada da VIA Technologies, Inc. Todos os outros nomes de empresas e de produtos podem ser marcas registadas e pertencem aos respectivos proprietários.

## Índice

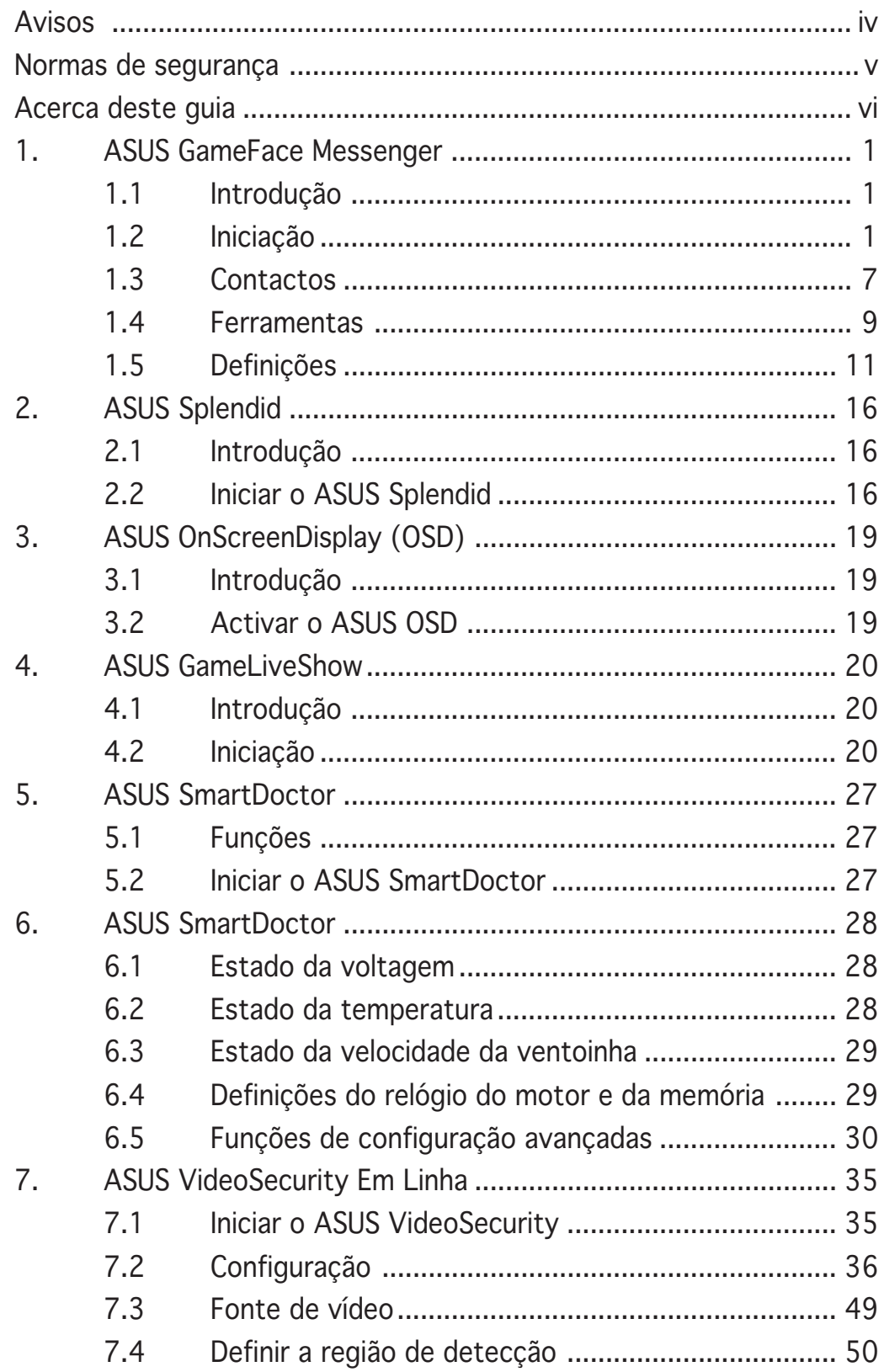

## **Avisos**

## Declaração da FCC (Comisão Federal de Comunicações)

Este dispositivo é compatível com o Artigo 15º das regras da FCC. O seu funcionamento está sujeito às duas condições seguintes:

- Este dispositivo não pode causar interferências prejudiciais e
- Este dispositivo deve aceitar quaisquer interferências recebidas, incluindo interferências que possam causar um funcionamento indesejado.

Este equipamento foi testado e é compatível com os limites estipulados para um dispositivo digital da Classe B, segundo o Artigo 15º das Regras da FCC. Estes limites foram concebidos para proporcionar uma razoável protecção contra interferências prejudiciais na instalação doméstica. Este equipamento gera, utiliza e pode emitir energia de radiofrequência e, se não for instalado e utilizado de acordo com as instruções, pode interferir prejudicialmente com as comunicações via rádio. No entanto, não existe qualquer garantia de que a interferência não ocorra numa instalação particular. Caso este equipamento cause interferências prejudiciais à recepção via rádio ou televisão, o que pode ser determinado desligando e ligando o aparelho, o utilizador deve tentar corrigir a interferência adoptando uma ou mais das seguintes medidas:

- Reorientar ou deslocar a antena receptora.
- Aumentar a separação entre o equipamento e o dispositivo receptor.
- Ligar o equipamento a uma tomada num circuito diferente daquele ao qual o dispositivo receptor está ligado.
- Consultar o fornecedor ou um técnico de rádio/TV qualificado se precisar de ajuda.

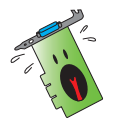

É obrigatória a utilização de cabos blindados na ligação do monitor à placa gráfica de forma a garantir a compatibilidade com as regras da FCC. As alterações ou modificações a esta unidade não expressamente aprovadas pela entidade responsável pela conformidade podem invalidar a autoridade do utilizador para usar este equipamento.

## Declaração do Departamento Canadiano de Comunicações

Este dispositivo digital não excede os limites estipulados para um dispositivo da Classe B, no que toca às emissões de ruídos radioeléctricos a partir de dispositivos digitais, tal como estipulado nos Regulamentos de Interferência Radioeléctrica do Departamento Canadiano de Comunicações.

Este dispositivo digital de Classe B é compatível com o regulamento canadiano ICES-003.

## **Normas de segurança**

## Segurança eléctrica

- Ao adicionar ou ao remover dispositivos ao/do sistema, certifiquese de que os cabos de alimentação dos dispositivos estão desligados antes de ligar os cabos de sinal. Se possível, desligue todos os cabos de alimentação do sistema antes de adicionar um novo dispositivo.
- Certifique-se de que a fonte de alimentação está definida para a voltagem correcta para a sua área. Se não tem a certeza quanto à voltagem da tomada eléctrica que está a utilizar, contacte a empresa de electricidade.
- Se a fonte de alimentação estiver avariada, não tente repará-la pelos seus próprios meios. Contacte um técnico qualificado ou o vendedor.

## Segurança no funcionamento

- Antes de instalar dispositivos na sua placa-principal, Leia atentamente todos os manuais que constam da embalagem.
- Antes de utilizar o produto, certifique-se de que todos os cabos estão correctamente ligados e de que os cabos de alimentação não estão danificados. Se detectar qualquer dano, contacte imediatamente o vendedor.
- Para evitar curto-circuitos, mantenha os clips, parafusos e agrafos afastados dos conectores, das ranhuras, das tomadas e dos circuitos.
- Evite locais com pó, húmidos e temperaturas extremas. Não coloque o produto em zonas onde este se possa molhar.
- Coloque o produto sobre uma superfície estável.
- Se detectar qualquer problema técnico no produto, contacte um técnico qualificado ou o vendedor.

#### Aviso da Macrovision Corporation relativamente a este produto

Este produto inclui tecnologia de protecção de direitos de autor protegida por registo de determinadas patentes dos E.U.A. e outros direitos sobre propriedade intelectual da Macrovision Corporation e de outros proprietários de direitos. A utilização desta tecnologia de protecção de direitos de autor tem de ser autorizada pela Macrovision Corporation, destinando-se apenas a utilização doméstica e a outras utilizações de visualização limitada, excepto em caso de autorização concedida pela Macrovision Corporation. É proibida a engenharia inversa ou a desmontagem.

## **Acerca deste guia**

## Convenções utilizadas neste guia

Para ter a certeza de que efectua determinadas tarefas correctamente, tome nota dos seguintes símbolos utilizados ao longo do manual.

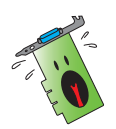

ADVERTÊNCIA: Informação que evita ferimentos pessoais ao tentar concluir uma tarefa.

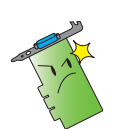

ATENÇÃO: Informação que evita danos ao nível dos componentes ao tentar concluir uma tarefa.

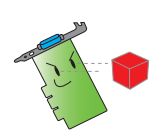

IMPORTANTE: Informação que DEVE seguir para concluir uma tarefa.

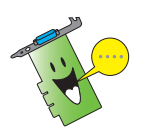

NOTA: Sugestões e informação adicional para o auxiliar a concluir uma tarefa.

## Onde encontrar mais informação

Tenha em atenção os seguintes recursos para obter informação adicional e para actualizar o produto e o software.

#### 1. Web sites da ASUS

Os web sites internacionais da ASUS fornecem informação actualizada sobre o hardware da ASUS e também sobre o software. Os web sites da ASUS estão listados na lista de contactos da ASUS que consta da parte interna da capa deste guia de instalação.

#### 2. Documentação adicional

A embalagem do seu produto pode incluir documentação opcional, tal como garantias, que podem ser fornecidas pelo vendedor. Estes documentos não fazem parte da embalagem padrão.

## **1. ASUS GameFace Messenger**

## 1.1 Introdução

O ASUS GameFace Messenger permite a comunicação em tempo real por texto, áudio ou vídeo com outros utilizadores do GameFace Messenger. Este utilitário permite que funções de videoconferência ponto a ponto e jogo em linha tenham lugar em simultâneo.

## 1.2 Iniciação

#### 1.2.1 Iniciar o ASUS GameFace Messenger

Para iniciar o ASUS GameFace Messenger:

Faça clique no botão Start (Iniciar). Seleccione GameFace Messenger do seu menu Todos os programas do Windows.

 $-011-$ 

Faça duplo clique no ícone GameFace Messenger messenger ambiente de trabalho.

## 1.2.2 Registar uma nova conta

Se não tiver uma conta GameFace Messenger, siga os passos indicados para criar uma.

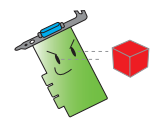

Ligue-se à Internet antes de registar uma nova conta.

Para registar uma nova conta:

1. A partir do menu GameFace Messenger, faça clique em Files  $(Ficheiros) > Go$  To (Ir para)  $>$  Support Home (Suporte).

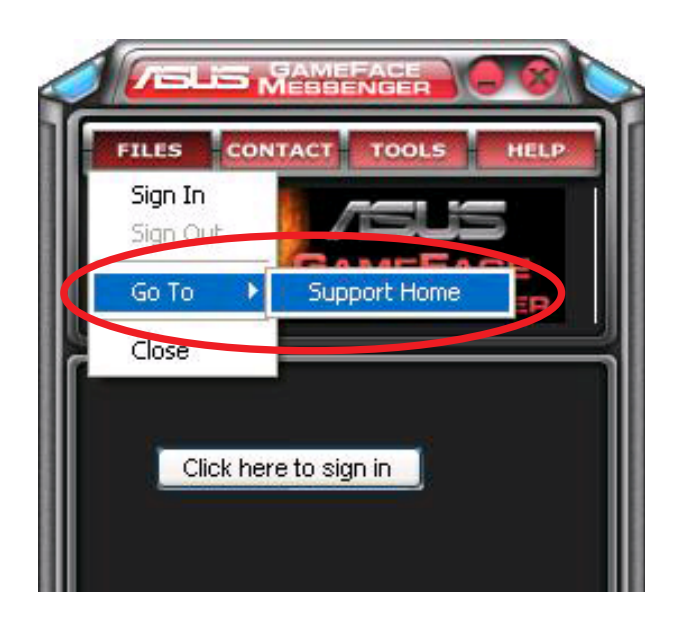

2. Faça clique em Register New Account (Registar nova conta) no sítio seguinte da Internet.

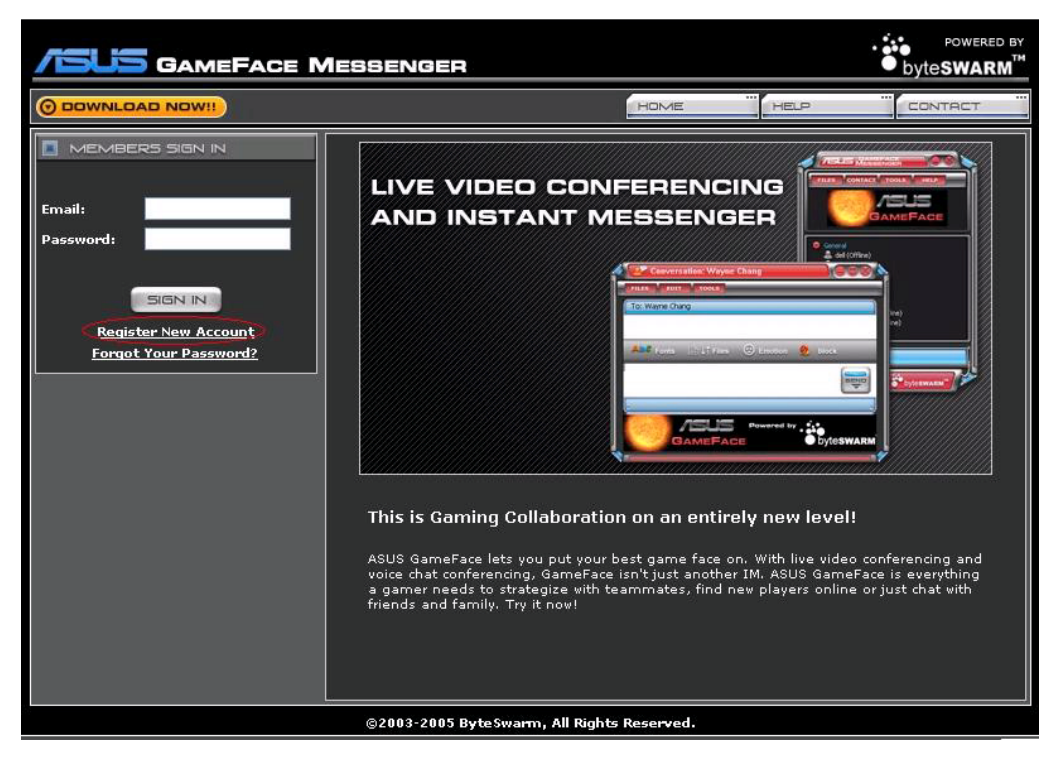

3. Introduza as suas informações pessoais e depois faça clique em REGISTER NOW (REGISTAR AGORA) quando terminar.

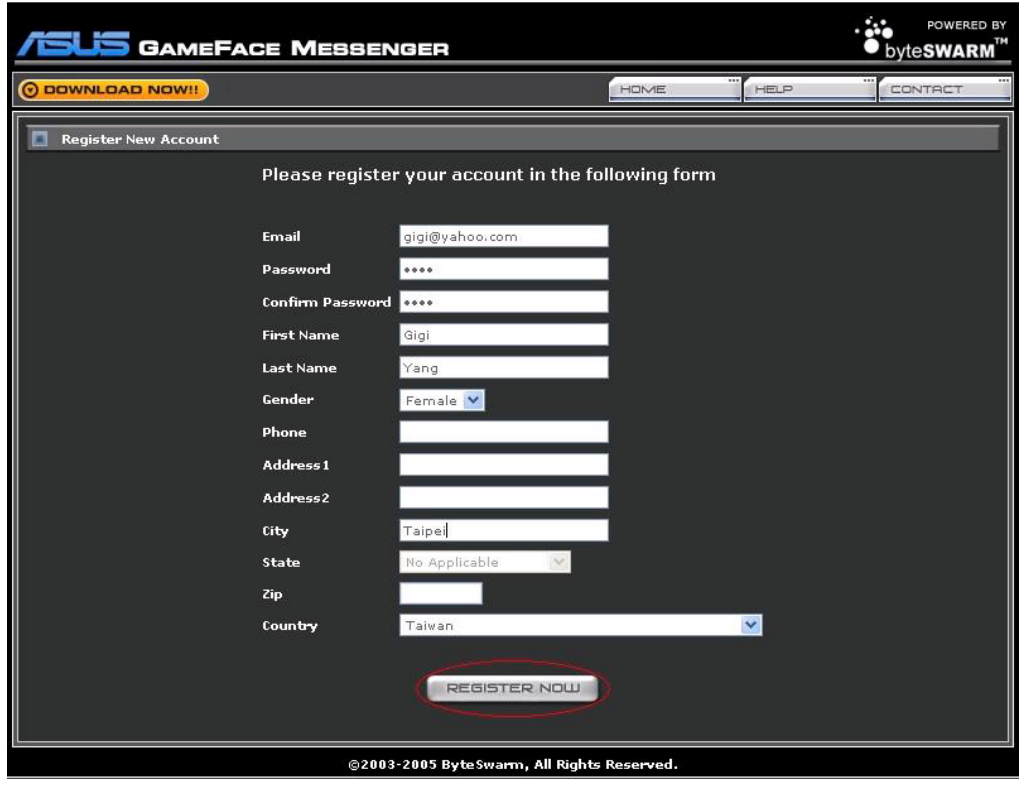

4. Siga as instruções sucessivas no ecrã para concluir o processo de registo.

### 1.2.3 Abrir sessão no GameFace Messenger

Para abrir uma sessão no GameFace Messenger:

1. Se o GameFace Messenger não estiver configurado para lhe abrir a sessão automaticamente depois de se ter ligado à Internet, faça clique em File (Ficheiro) > Sign In (Iniciar sessão) - ou -

faça clique em Click here to sign in (Clicar aqui para iniciar sessão) no menu principal.

Aparece a janela seguinte.

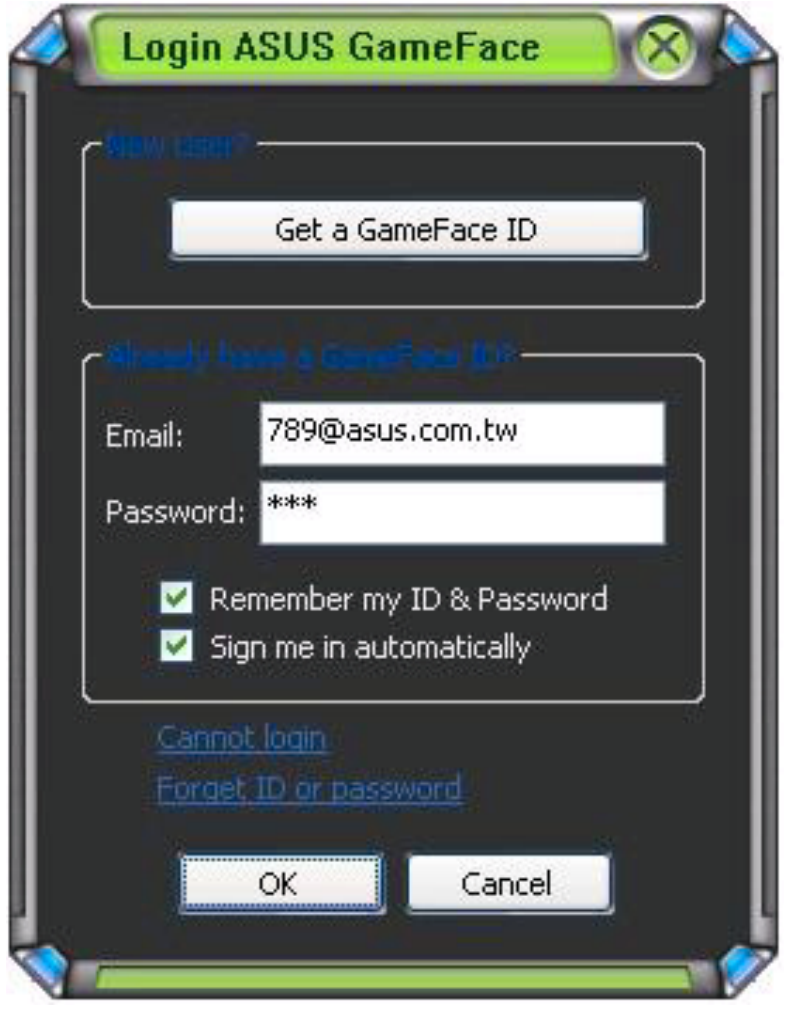

- 2. Se as suas informações de abertura de sessão não estiverem armazenadas no seu computador, preencha os campos Email (Correio electrónico) e Password (Palavra-passe) e depois faça clique em OK.
- 3. Se quiser armazenar as suas informações de abertura de sessão no seu computador, faça clique para marcar Remember my ID & Password (Lembrar a minha ID & Palavra-passe).
- 4. Se quiser abrir a sessão automaticamente depois de se ligar à Internet, faça clique para marcar Sign me in automatically (Iniciar sessão automaticamente).

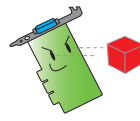

Recomendamos que não execute os passos 3 e 4 se estiver a partilhar o seu computador com outros.

#### 1.2.4 Fechar sessão no GameFace Messenger

Para fechar a sessão no GameFace Messenger:

A partir do menu GameFace Messenger, faça clique em File (Ficheiro) > Sign Out (Encerrar sessão).

#### 1.2.5 Convidar utilizadores para conferência no GameFace Messenger

Para convidar utilizadores para uma conferência no GameFace Messenger:

- 1. Faça clique com o botão direito do rato num utilizador em linha.
- 2. No menu de contexto, faça clique em Invite GameFace Conference (Convidar para conferência no GameFace).

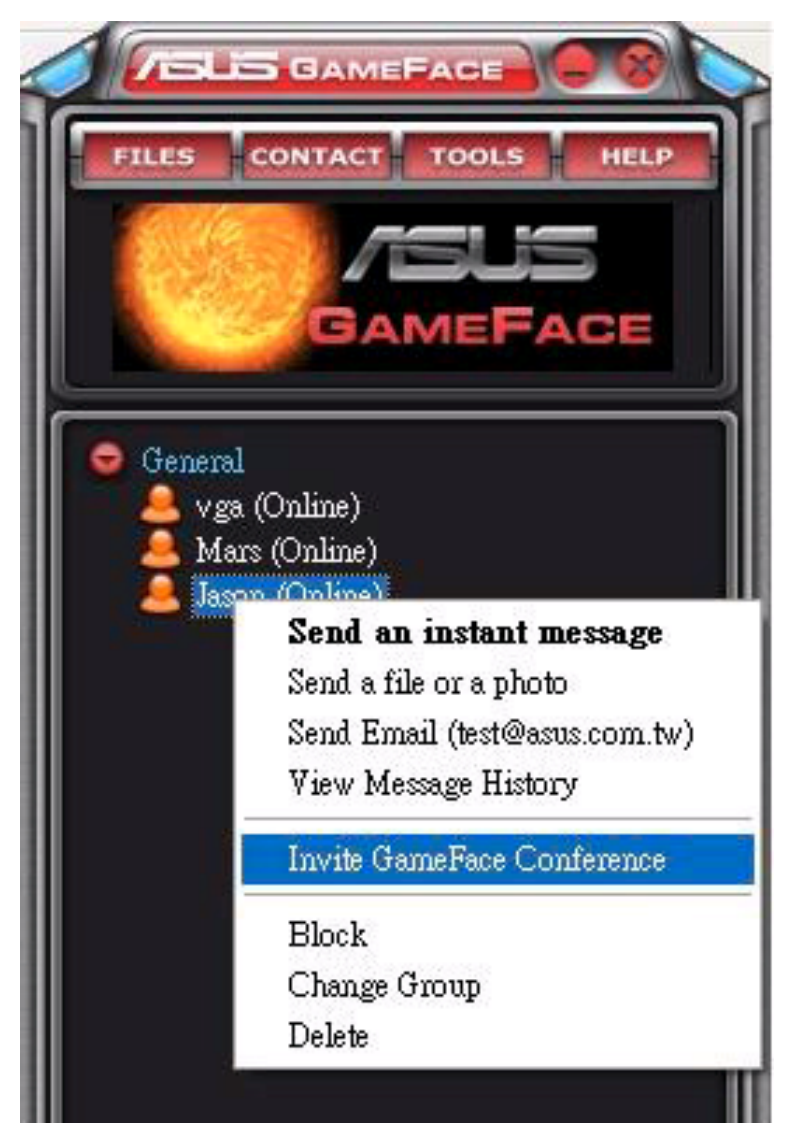

3. O ASUS GameFace Messenger permite que até um máximo de oito (8) utilizadores possam juntar-se para conferenciar. O ecrã seguinte mostra uma conferência de 4 vias.

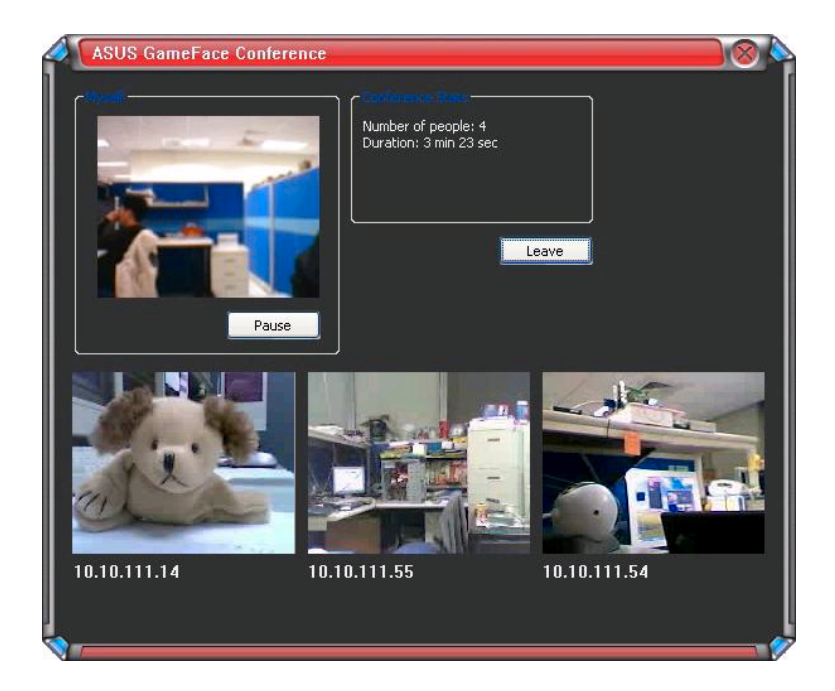

4. Pressione a tecla de atalho OnScreen Display (OSD) para ver o menu OSD. Marque a caixa Enable Gameface (Activar o GameFace) para ver o GameFace Messenger enquanto joga em ecrã inteiro.

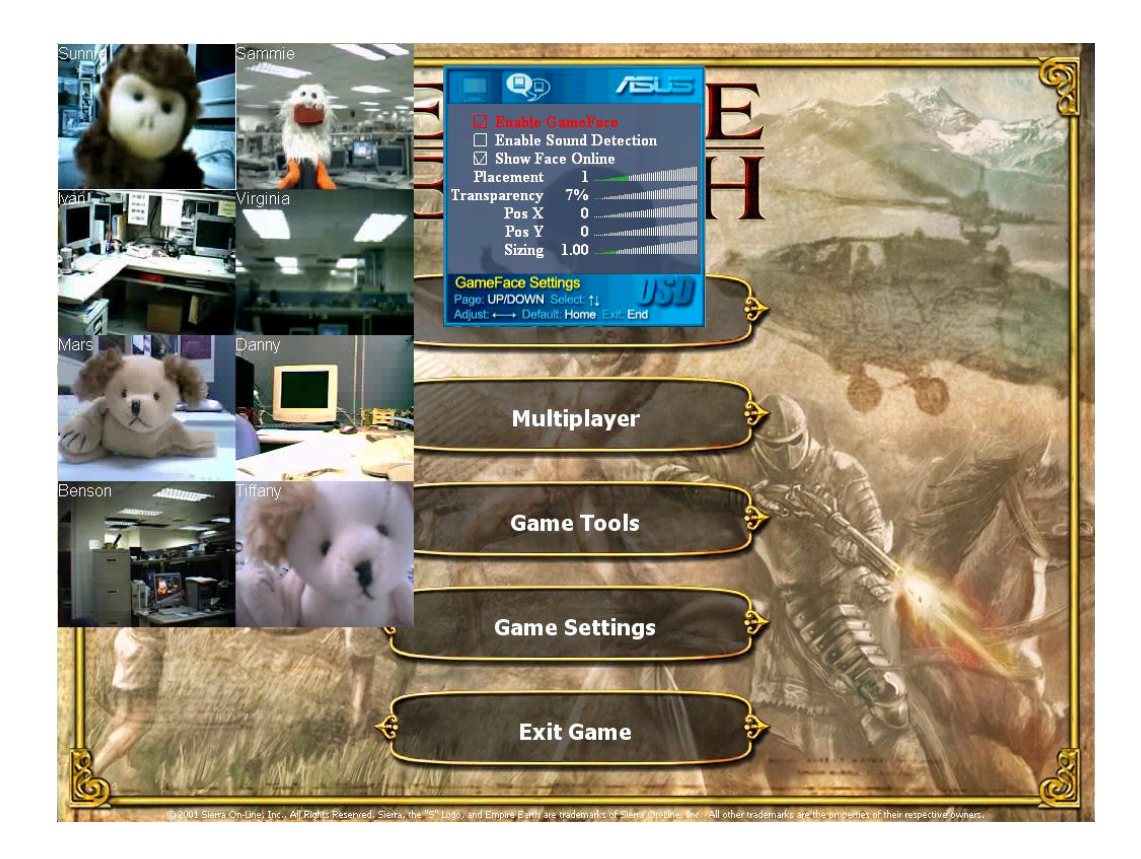

#### 1.2.6 Alterar o nome de visualização

Para alterar o nome de visualização:

A partir do menu GameFace Messenger, faça clique em Tools (Ferramentas) > (Ferramentas) Change Display Name (Alterar nome de visualização). Siga as instruções sucessivas no ecrã.

#### 1.2.7 Alterar o estado

Para alterar o seu estado:

A partir do menu GameFace Messenger, faça clique em Tools  $(Fernaments) > Change My Status (Alterno meu estado) e$ depois seleccione da lista seguinte.

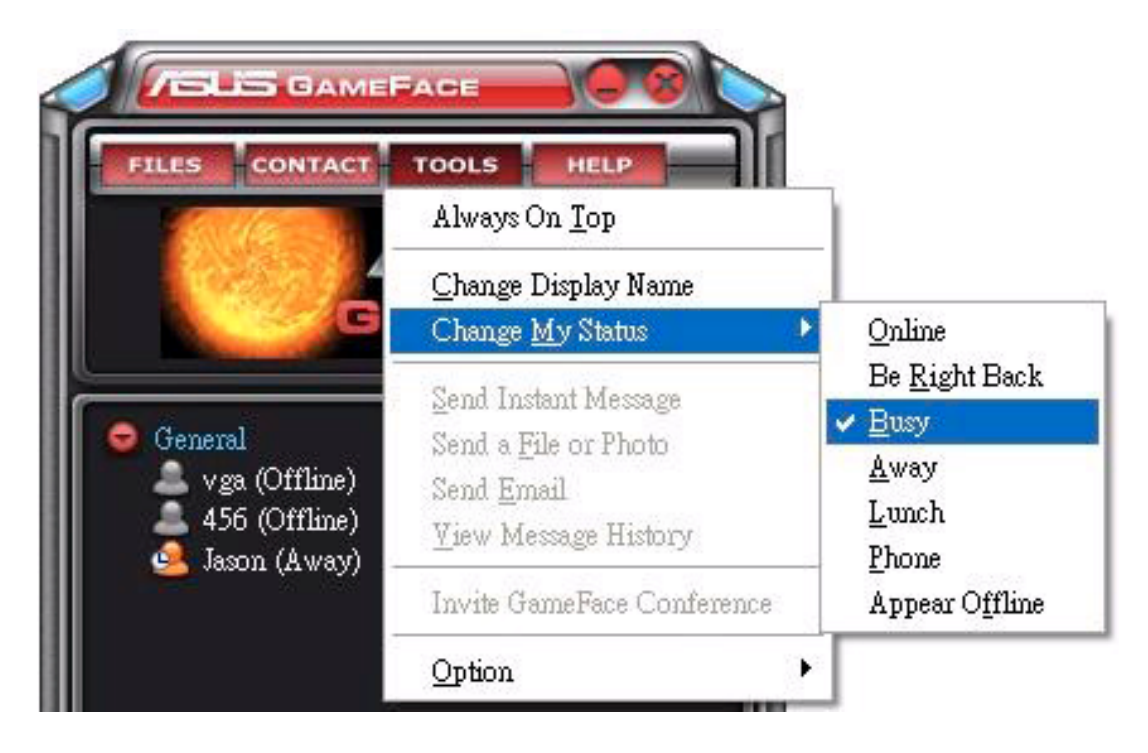

## 1.3 Contactos

#### 1.3.1 Criar um novo contacto

Para criar um novo contacto:

A partir do menu GameFace Messenger, faça clique em Contact  $( {( {(constant) > Add a { \texttt{Container} } }$  (  ${ \texttt{Editorar} } }$  um contacto). Siga as instruções sucessivas no ecrã.

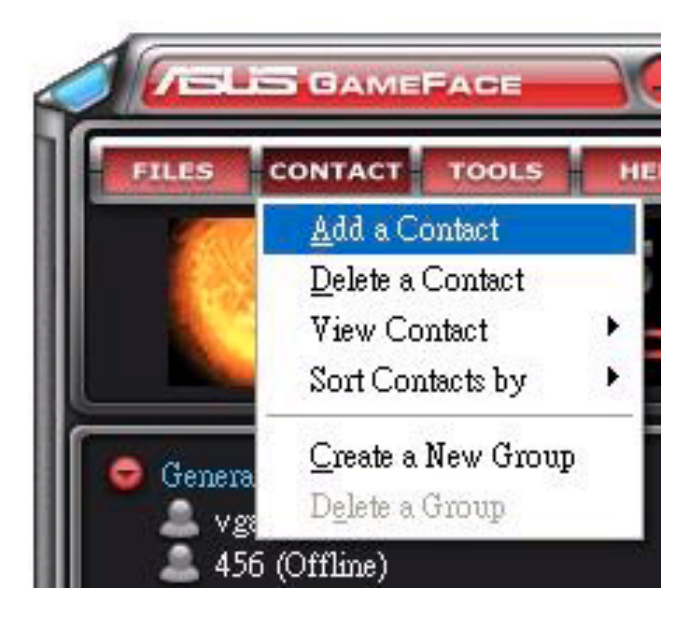

#### 1.3.2 Eliminar um contacto

Para eliminar um contacto existente:

A partir do menu GameFace Messenger, faça clique em Contact (Contacto) > Delete a Contact (Eliminar um contacto). Siga as instruções sucessivas no ecrã.

#### 1.3.3 Alterar forma de visualização dos contactos

Para alterar a forma de visualização dos contactos:

A partir do menu GameFace Messenger, faça clique em Contact (Contacto) > View Contact (Ver contacto) e depois seleccione uma das opções By Display Name (Por nome de visualização) ou By Email (Por endereço de correio electrónico).

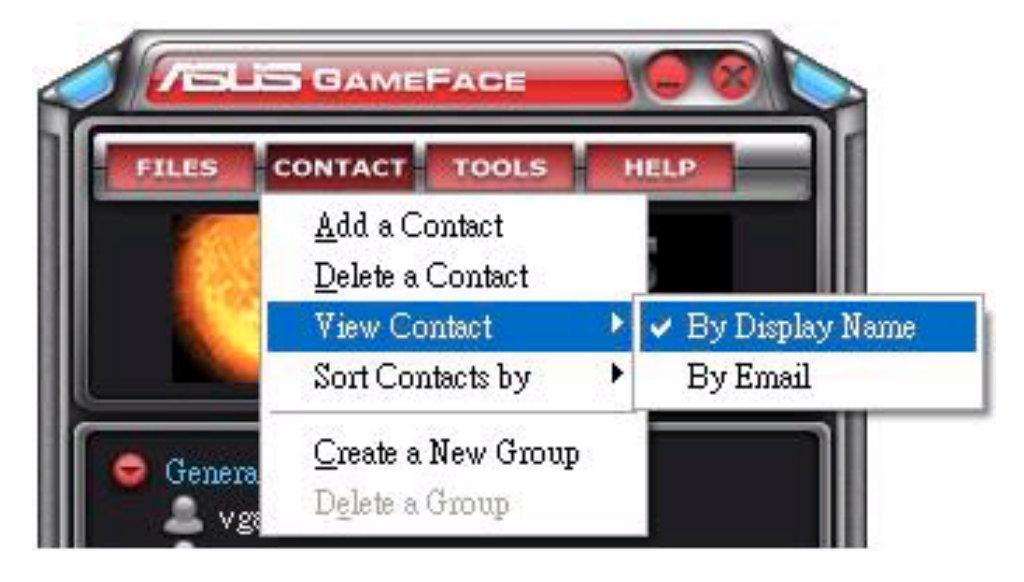

## 1.3.4 Ordenar os contactos

Para ordenar a lista de contactos:

A partir do menu GameFace Messenger, faça clique em **Contact**  $(Constant) > Sort$  Contact by (Ordenar contacto por) e depois seleccione uma das opções Group (Grupo) ou por estado Online/ Offline (Online/Offline).

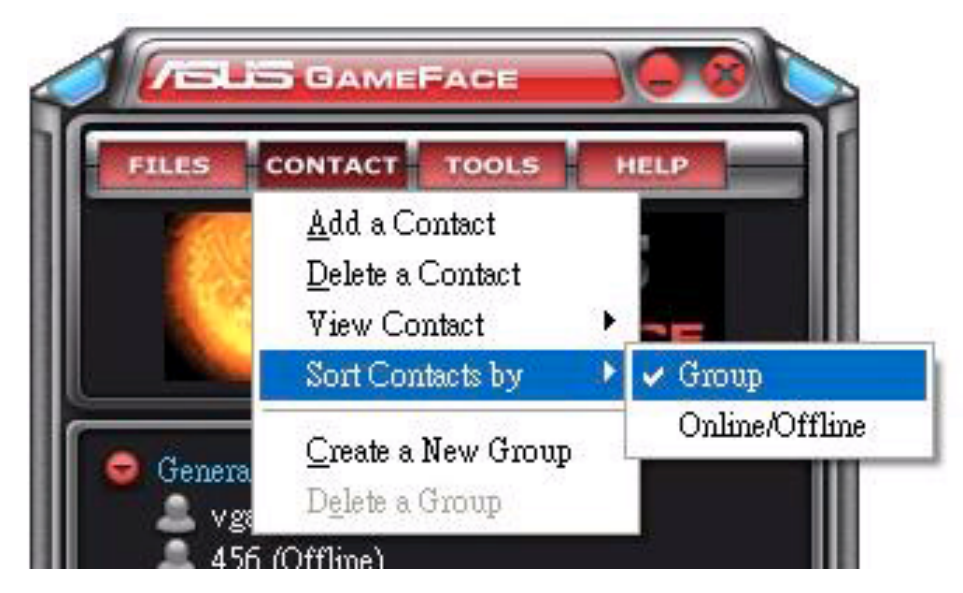

## 1.3.5 Criar grupos

Os grupos permitem-lhe organizar os seus contactos em diferentes categorias. Para criar um novo grupo:

A partir do menu GameFace Messenger, faça clique em Contact (Contacto) > Create a New Group (Criar um novo grupo). Siga as instruções sucessivas no ecrã.

#### 1.3.6 Eliminar grupos

Para eliminar um grupo:

A partir do menu GameFace Messenger, faça clique em Contact (Contacto) > Delete a Group (Eliminar um grupo). Siga as instruções sucessivas no ecrã.

## 1.4 Ferramentas

#### 1.4.1 Enviar uma mensagem instantânea

Para enviar uma mensagem instantânea:

Faça clique num utilizador em linha da sua lista. Aparece a janela seguinte. Introduza a sua mensagem na caixa de texto que se encontra na parte inferior e depois faça clique em Send (Enviar).

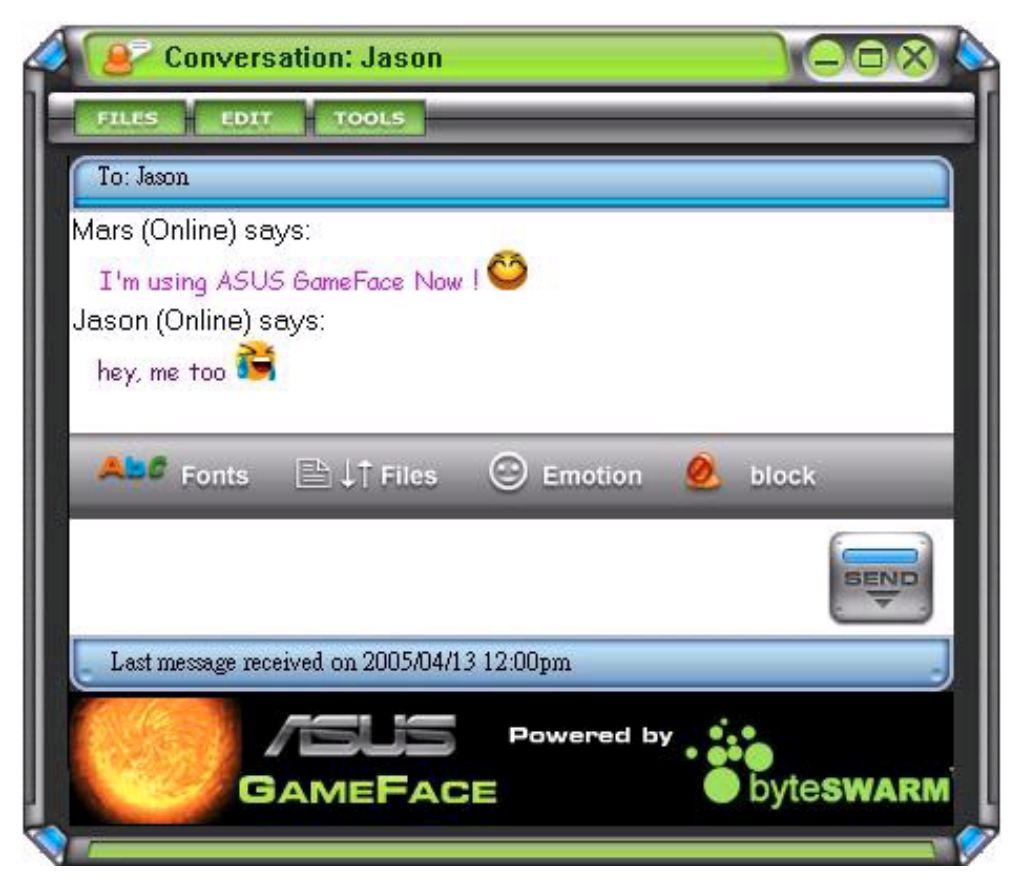

#### 1.4.2 Enviar um ficheiro

Para enviar um ficheiro:

- 1. Faça duplo clique num utilizador em linha.
- 2. Faça clique Tools (Ferramentas) > Send a File or Photo (Enviar um ficheiro ou uma foto). Siga as instruções sucessivas no ecrã para enviar um ficheiro ou foto.

#### 1.4.3 Enviar um email

Para enviar um email:

- 1. Faça duplo clique num utilizador em linha.
- 2. Faça clique Tools (Ferramentas) > Send Email (Enviar Email). Siga as instruções sucessivas no ecrã para enviar um email.

#### 1.4.4 Ver o histórico de mensagens

Para ver o histórico de mensagens:

- 1. Faça duplo clique num utilizador em linha.
- 2. Faça clique em Tools (Ferramentas) > View Message History (Ver histórico de mensagens). Siga as instruções sucessivas no ecrã para ver o histórico de mensagens.

## 1.5 Definições

#### 1.5.1 Gerais

Para ver as definições gerais:

1. A partir do menu GameFace Messenger, faça clique em Tools (Ferramentas) > (Ferramentas) Option (Opções) >General Setting (Definições gerais). Aparece a janela seguinte.

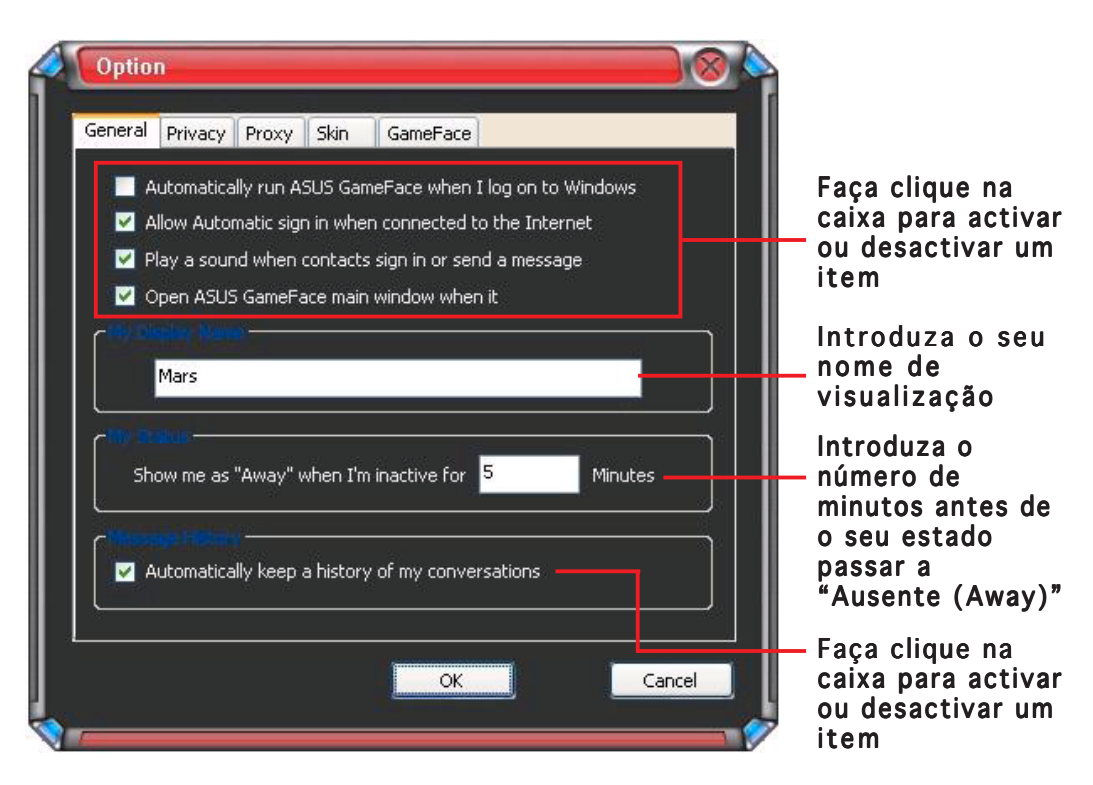

2. Faça clique em OK para aplicar as definições ou em Cancel (Cancelar) para anular as alterações e voltar ao menu principal.

## 1.5.2 Privacidade

Para ver as definições de privacidade:

1. A partir do menu GameFace Messenger, faça clique em Tools (Ferramentas) > (Ferramentas) Option (Opções) >Privacy Setting (Definições de privacidade). Aparece a janela seguinte.

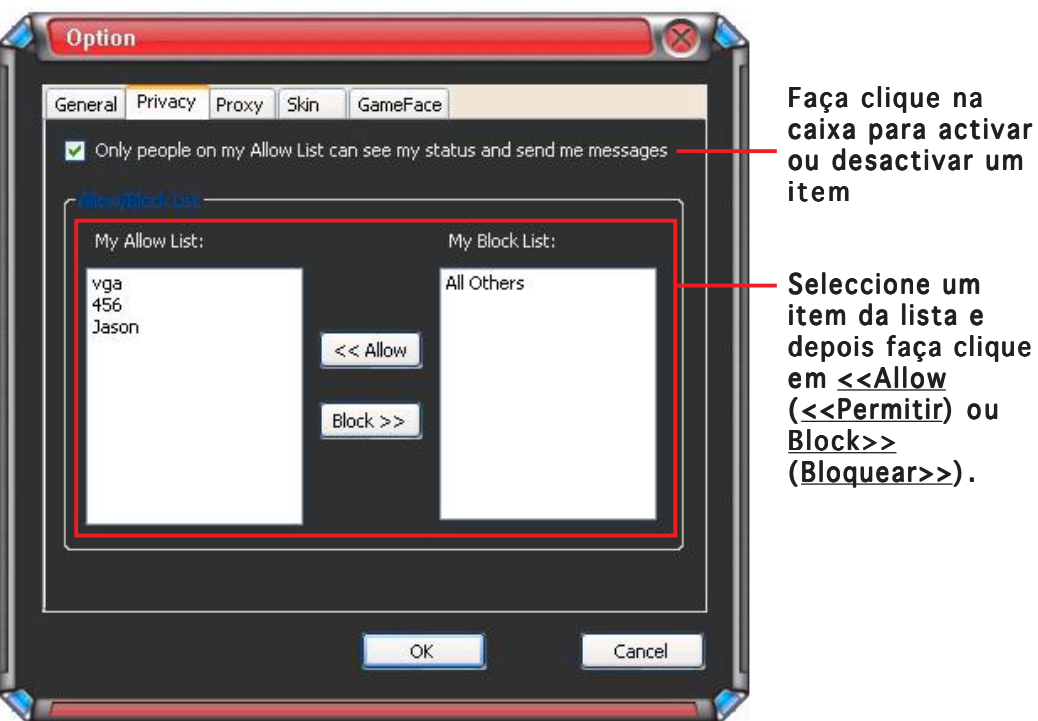

2. Faça clique em OK para aplicar as definições ou em Cancel (Cancelar) para anular as alterações e voltar ao menu principal.

## 1.5.3 Servidor proxy

Para alterar as definições proxy:

1. A partir do menu GameFace Messenger menu, faça clique em Tools  $(Ferraments) > Option (Opções) > Proxy Setting$ (Definições de proxy). Aparece a janela seguinte.

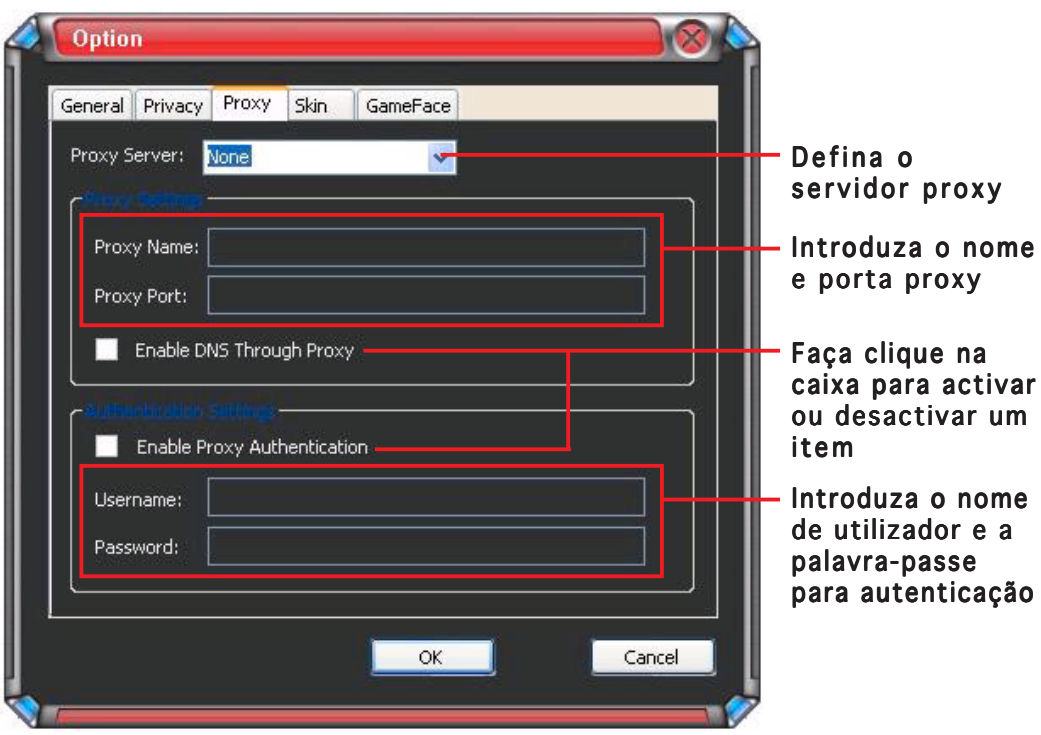

2. Faça clique OK para aplicar as definições ou em Cancel (Cancelar) para anular as alterações e voltar ao menu principal.

#### 1.5.4 Máscara

Para visualizar as definições de máscara:

1. A partir do menu GameFace Messenger, faça clique em Tools  $(Ferraments) > Option (Opções) > Skin Setting$ (Definições de máscara). Aparece a janela seguinte.

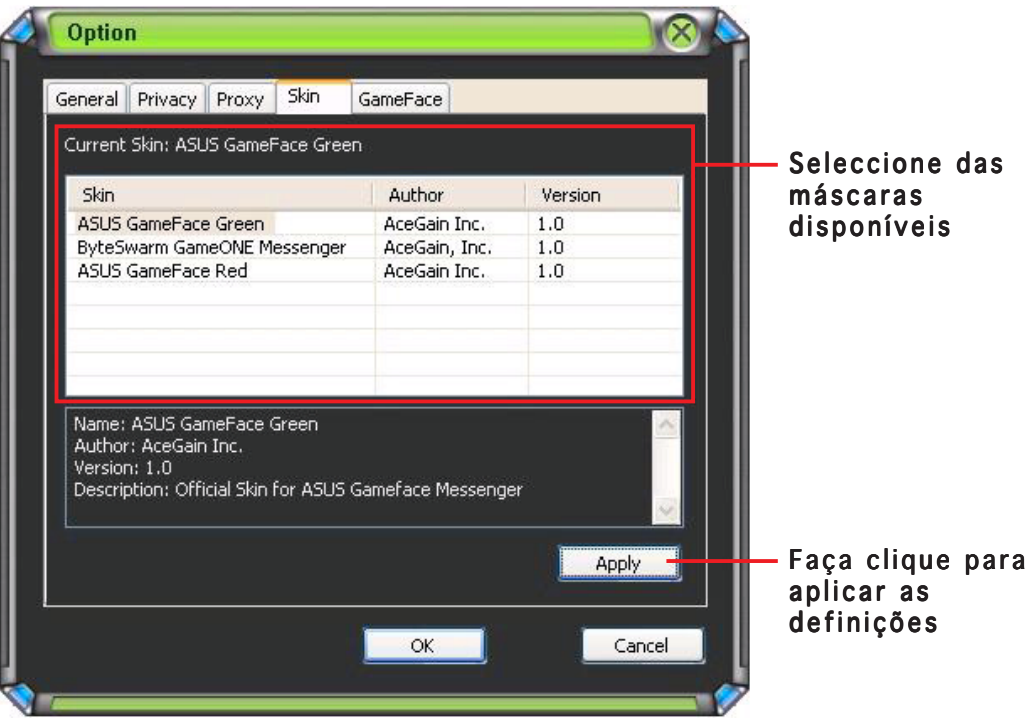

2. Faça clique em OK para aplicar as definições ou em Cancel (Cancelar) para anular as alterações e voltar ao menu principal.

## 1.5.5 GameFace

Para visualizar as definições do GameFace:

1. A partir do menu GameFace Messenger, faça clique em Tools (Ferramentas) > (Ferramentas) Option (Opções) >GameFace Setting (Definições do GameFace). Aparece a janela seguinte.

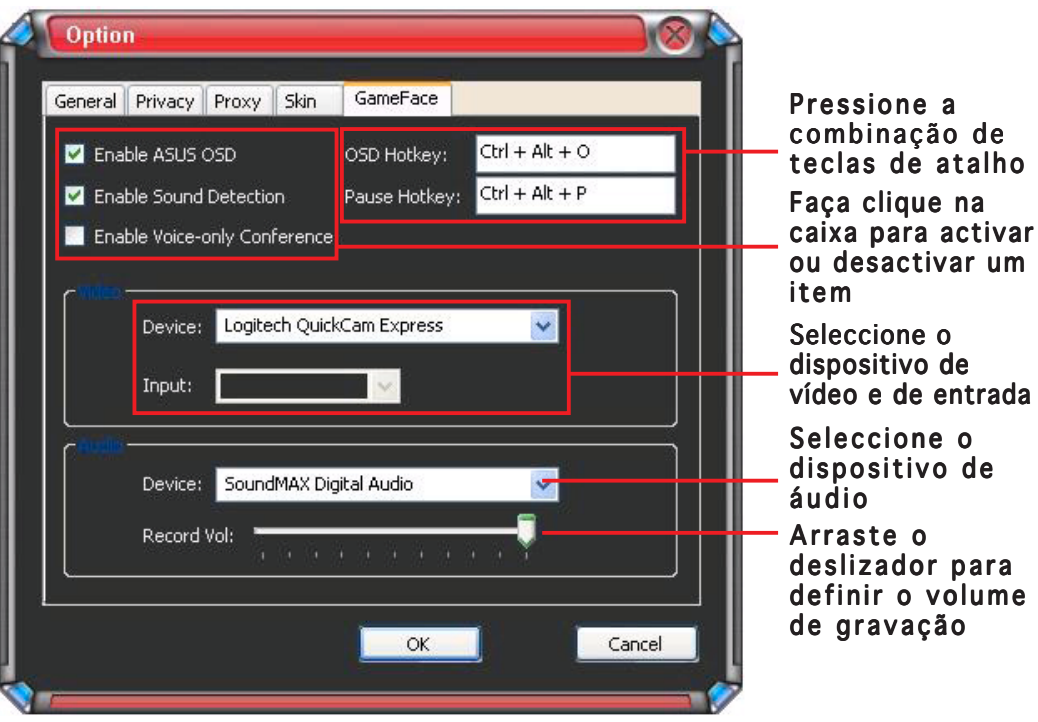

2. Faça clique em OK para aplicar as definições ou em Cancel (Cancelar) (Cancelar) para anular as alterações e voltar ao menu principal.

## **2. ASUS Splendid**

## 2.1 Introdução

A tecnologia ASUS Splendid Vídeo Enhancement melhora significativamente a qualidade de visualização do seu sistema. Use esta opção para ajustar o contraste, o modo, ou realçar a região de visualização.

## 2.2 Iniciar o ASUS Splendid

Para iniciar o ASUS Splendid:

1. Faça clique no botão Start (Iniciar). Vá ao Control Panel (Painel de controlo) e prima Display (Visualização). Na caixa de diálogo Display Properties (Propriedades de visualização), seleccione o separador Settings (Definições) e depois faça clique em Advanced (Avançadas). Aparece a janela seguinte.

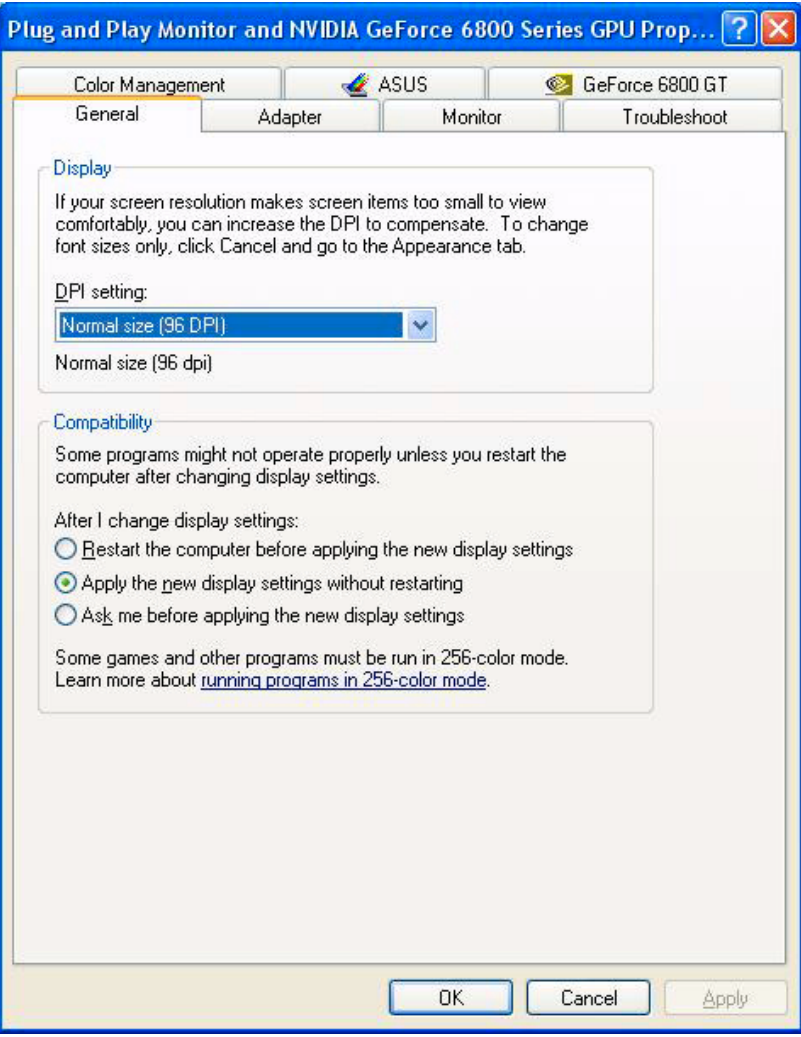

2. Seleccione o separador ASUS e depois ASUS Splendid para visualizar o seguinte.

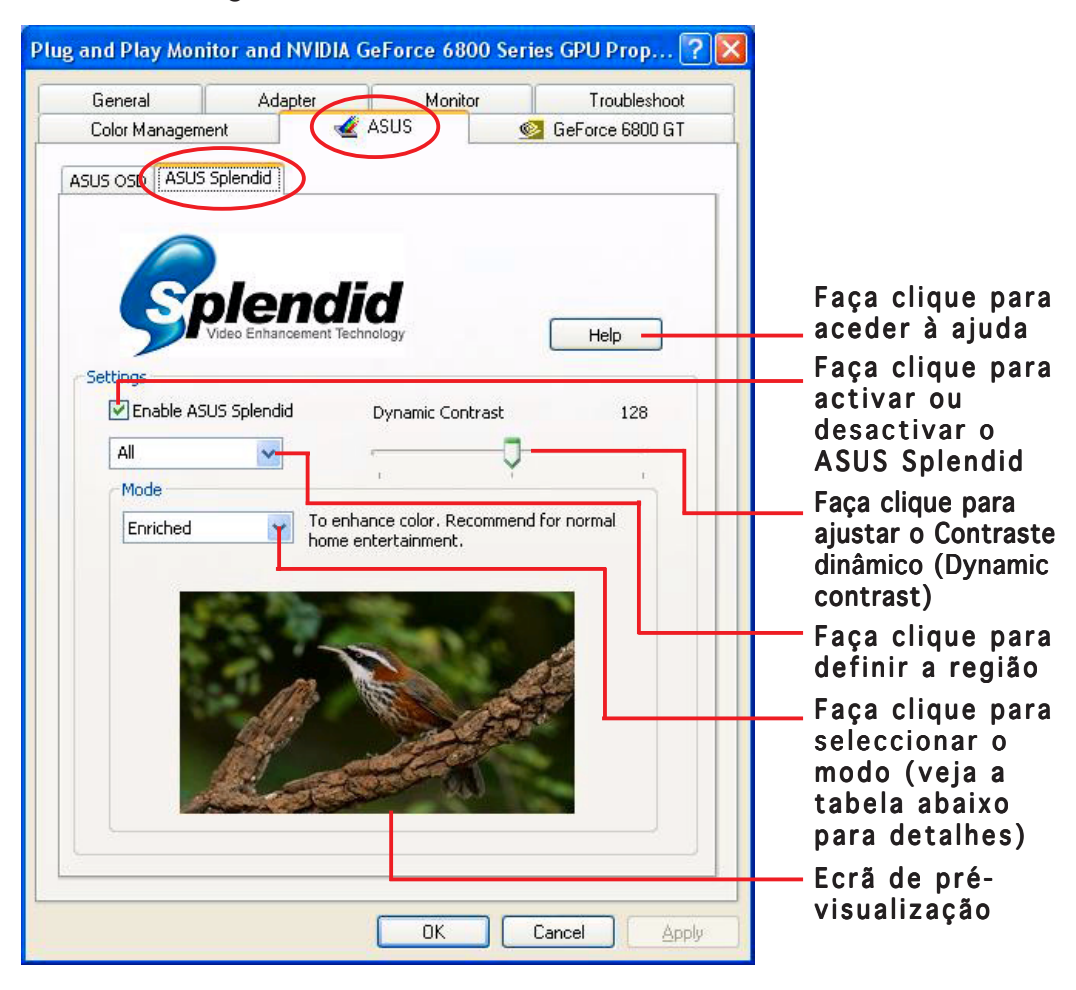

#### Tabela dos modos da opção Splendid

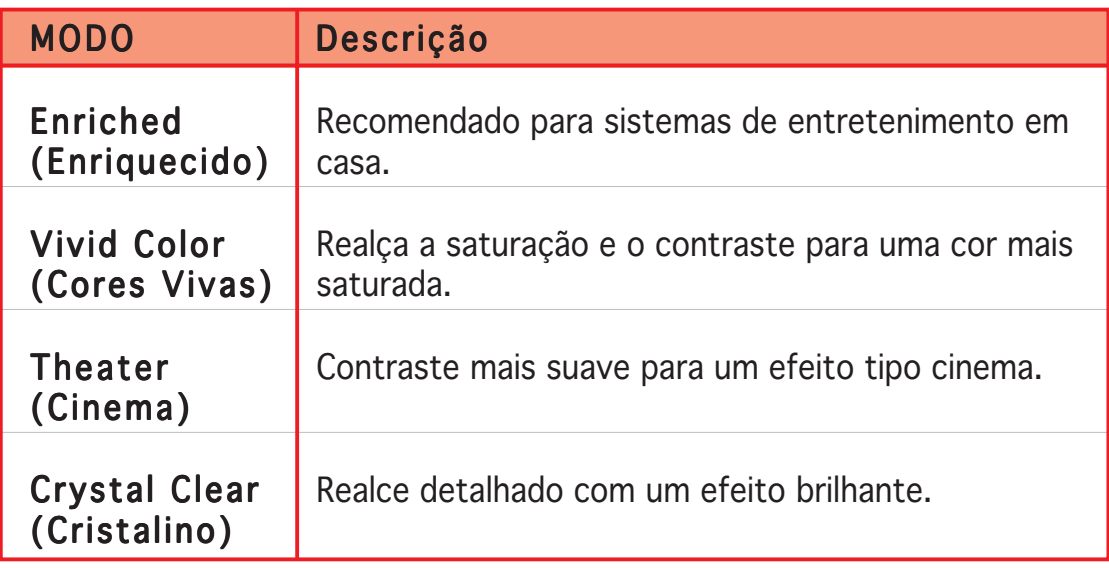

3. Faça clique em  $OK$  para efectuar as alterações.

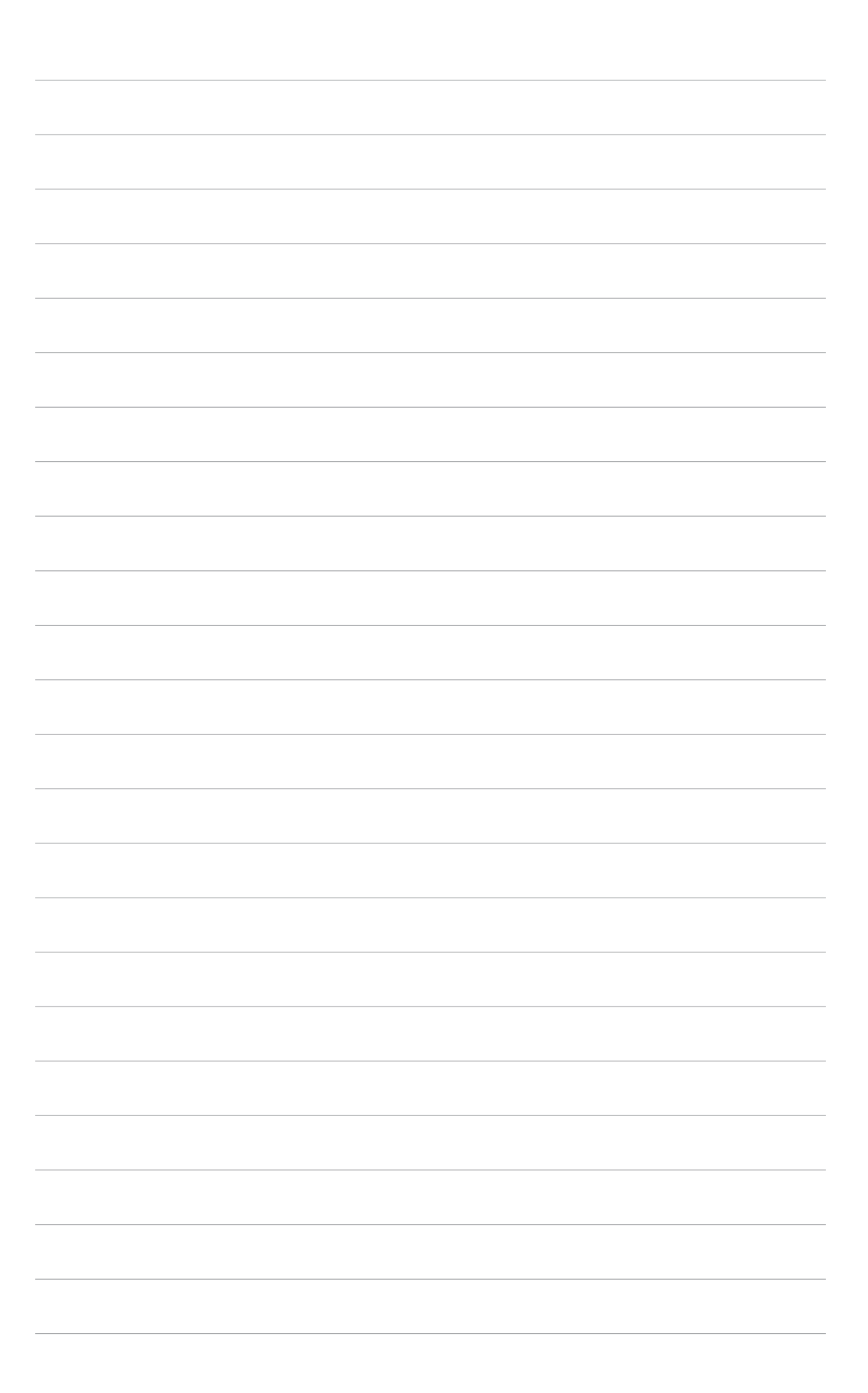

## **3. ASUS OnScreenDisplay (OSD)**

## 3.1 Introdução

A função ASUS OnScreenDisplay permite que ajuste dinamicamente os parâmetros de visualização, enquanto joga em ecrã inteiro jogos 3D e OpenGL.

## 3.2 Activar o ASUS OSD

Para iniciar o ASUS OSD:

- 1. Faça clique no botão Start (Iniciar). Vá ao Control Panel (Painel de controlo) e carregue Display (Visualização). Na caixa de diálogo Display Properties (Propriedades de visualização), seleccione o separador Settings (Definições) e depois faça clique em Advanced (Avançadas).
- 2. Seleccione o separador ASUS e depois ASUS OSD para visualizar o seguinte.

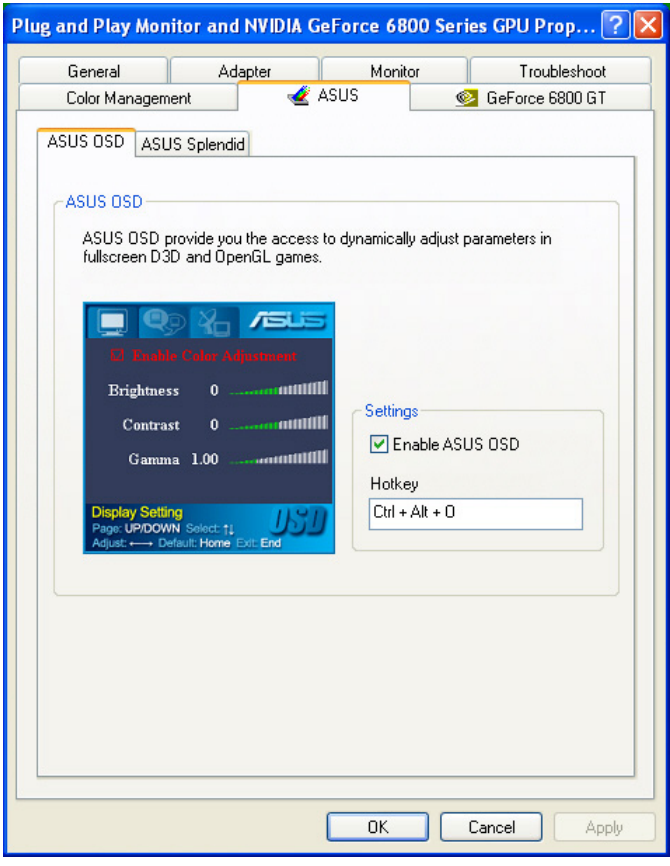

- 3. Faça clique na caixa de verificação Enable ASUS OSD (Activar ASUS OSD).
- 4. Faça clique na caixa de texto Hotkey (Tecla de atalho) e depois pressione as teclas desejadas. As teclas Ctrl e Alt são teclas predefinidas.
- 5. Faça clique em  $\overline{OK}$  para aplicar as definições e sair, ou faca clique em Apply (Aplicar) para aplicar as definições. Faça clique em Cancel (Cancelar) se quiser rejeitar as definições e sair.

## **4. ASUS GameLiveShow**

## 4.1 Introdução

O ASUS GameLive Show permite que os utilizadores partilhem uma experiência de jogo em tempo real, enquanto jogam em ecrã inteiro. Os utilizadores podem controlar remotamente uma emissão de GameLive Show, usando o navegador Internet Explorer. Também pode gravar e reproduzir os seus jogos usando a função GameReplay.

## 4.2 Iniciação

#### 4.2.1 Iniciar o ASUS GameLiveShow e o GameReplay

Para iniciar o ASUS GameLiveShow:

Faça duplo clique no ícone GameLiveShow assus no seu ambiente de trabalho.

## 4.2.2 Configurar o GameLiveShow

O menu de configuração do GameLiveShow permite que defina a resolução, a frequência de imagem, a ligação, a porta Ethernet e o nome de utilizador/ palavra-passe para autenticação. Faça clique no ícone GAMELIVESHOW **SETUP (CONFIGURAR O GAMELIVESHOW)** para visualizar os itens seguintes.

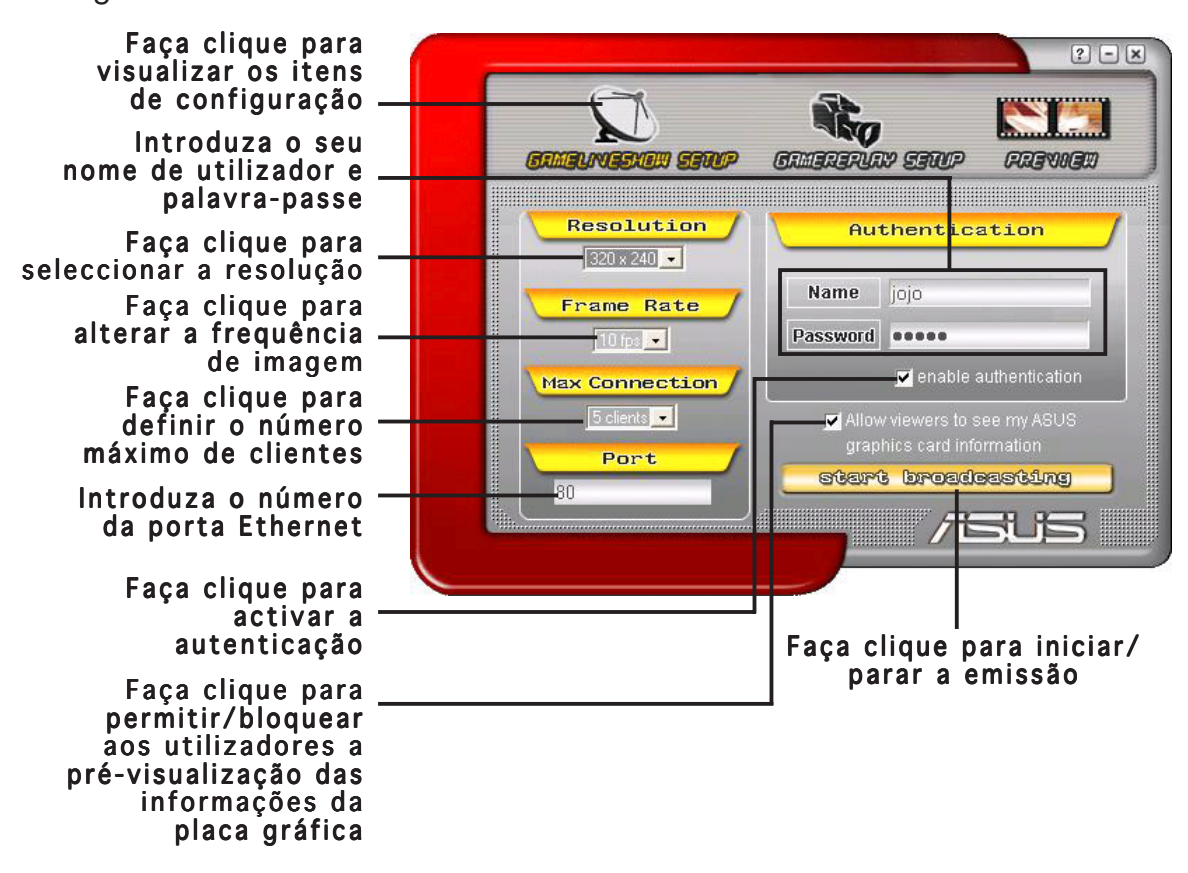

## 4.2.3 Configurar o GameReplay

O menu de configuração do GameReplay permite-lhe definir a resolução, a frequência de imagem, o directório de ficheiros e tecla de atalho do Game Replay. Faça clique no ícone GAMEREPLAY SETUP (CONFIGURAR O GAMEREPLAY) para visualizar os itens sequintes.

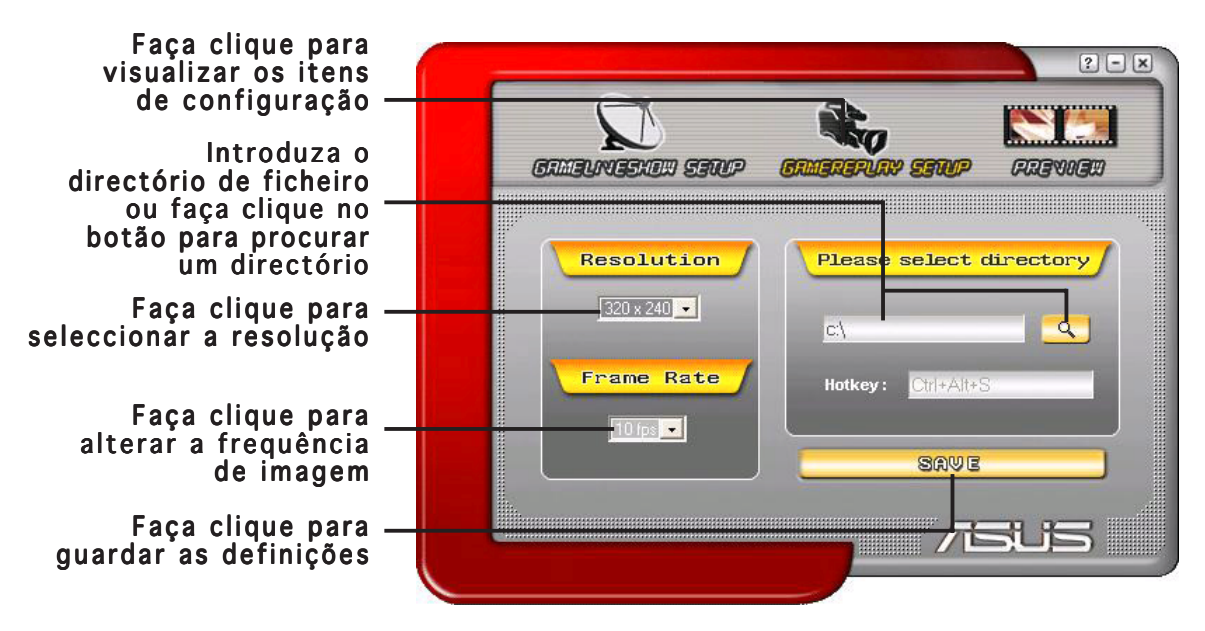

#### 4.2.4 Pré-visualizar

O menu Preview (Pré-visualizar) permite-lhe ver os jogos guardados usando o GameReplay. Faça clique no ícone PREVIEW (PRÉ-VISUALIZAR) para visualizar os itens seguintes.

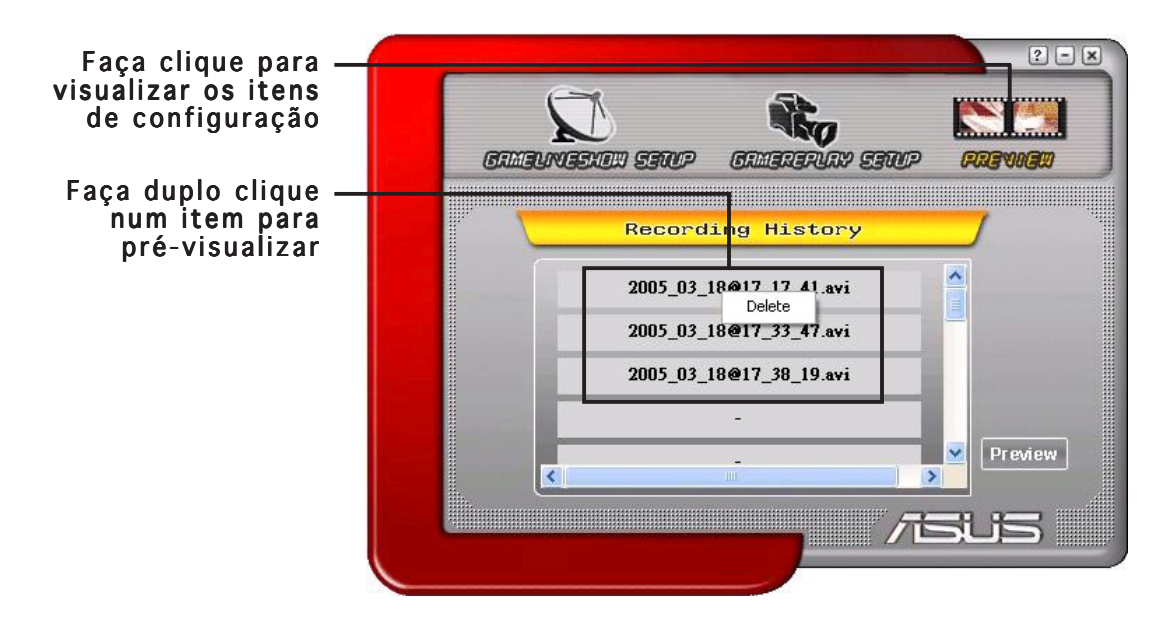

#### 4.2.5 Activar o GameReplay em OSD

Para activar o GameReplay em OSD:

- 1. Num jogo de ecrã inteiro, inicie o OSD usando as teclas de atalho OSD.
- 2. Seleccione a opção GameLiveShow Settings (Definições do GameLiveShow) e depois marque Enable GameReplay (Activar o GameReplay).

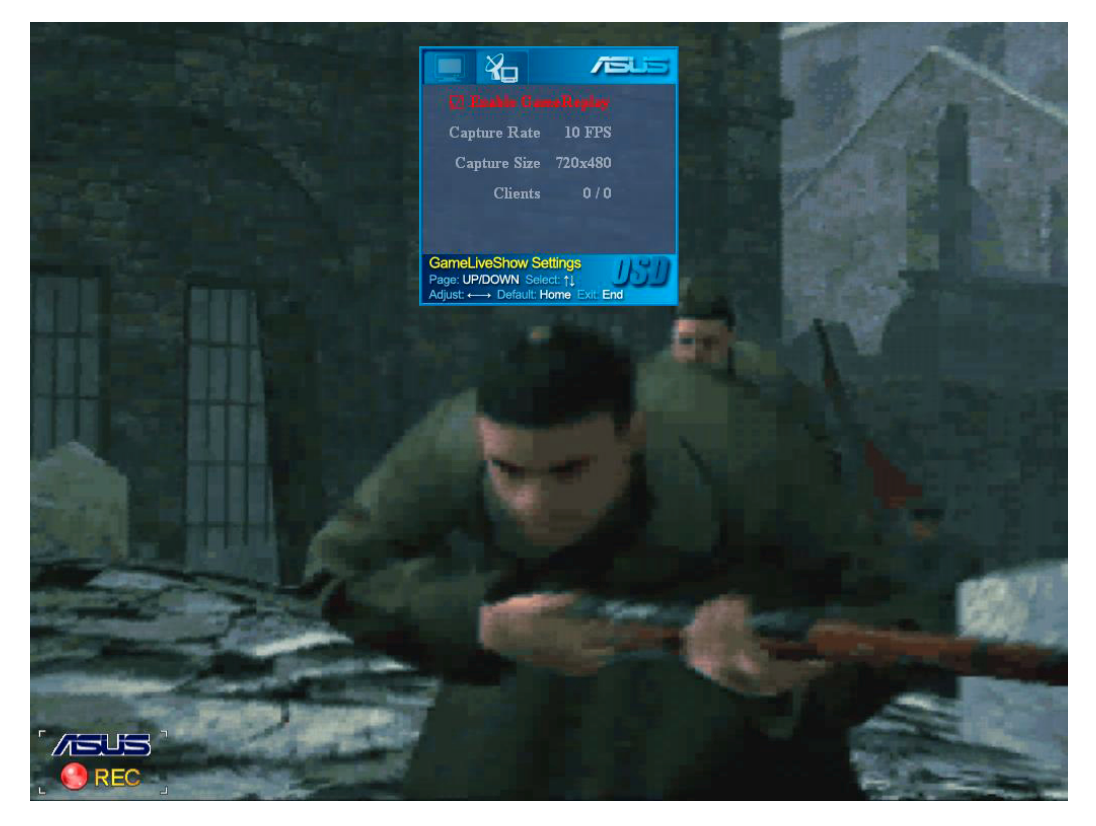

3. Pressione as teclas de atalho do GameReplay (Ctrl+Alt+S) para iniciar ou parar a gravação. Quando está a gravar, aparece um ponto vermelho a piscar no canto inferior esquerdo do seu ecrã.

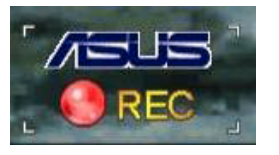

#### 4.2.6 Activar o GameLiveShow em OSD

Antes que outros clientes possam pré-visualizar a sua emissão, inicie o OnScreen Display e active o GameLiveShow.

Para activar o GameLiveShow em OSD:

- 1. Num jogo de ecrã inteiro, inicie o OSD usando as teclas de atalho do OSD.
- 2. Seleccione a opção GameLiveShow Settings (Definições do GameLiveShow) e depois marque Enable GameLiveShow (Activar o GameLiveShow).

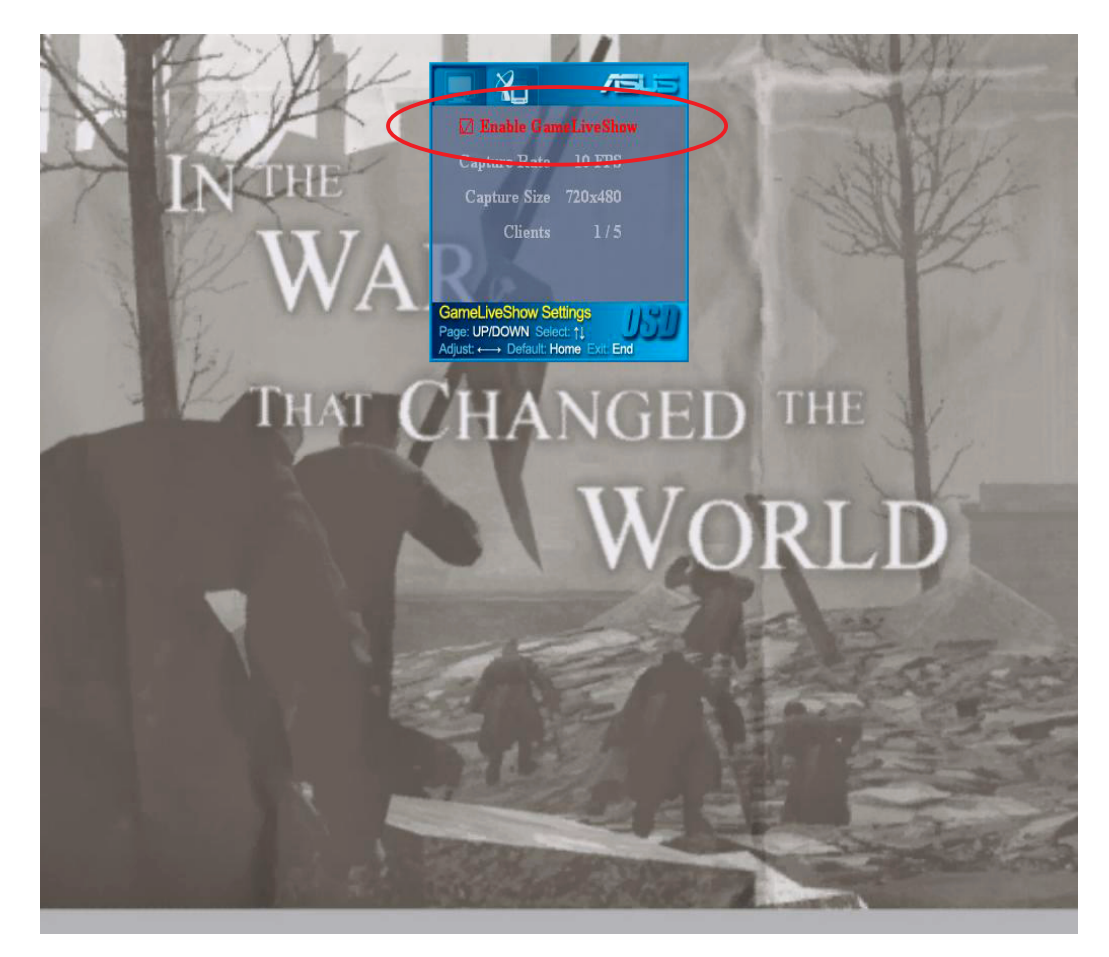

3. Pressione <End> (Terminar) para sair.

## 4.2.7 Configurar o cliente remoto

Antes que clientes remotos possam pré-visualizar uma emissão GameLiveShow, é necessário que configure as suas opções de segurança do Internet Explorer.

Para configurar o seu navegador IE:

- 1. Inicie o Internet Explorer.
- 2. Vá a Tools (Ferramentas) > Internet Options (Opções da Internet).

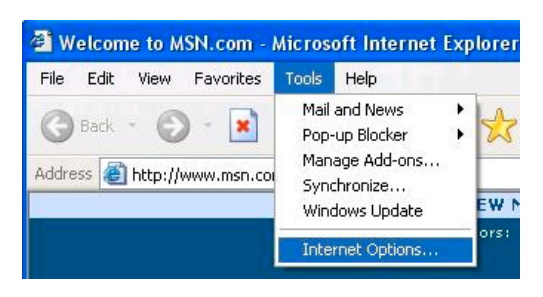

- 3. Na caixa de diálogo Internet Options (Opções da Internet), seleccione o separador Security (Sequrança) e depois faça clique no ícone Trusted Sites (Sites fidedignos).
- 4. Faça clique em Sites (Sites) para visualizar a janela Trusted Sites (Sites fidedignos).

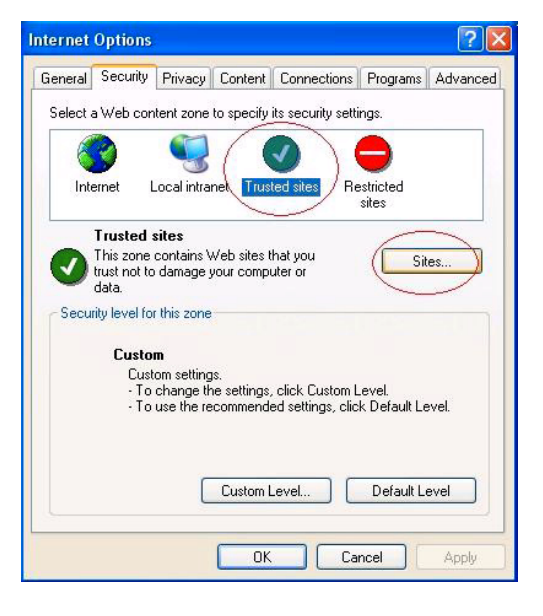

- 5. Introduza o Protocolo Internet (IP) do anfitrião GameLiveShow na caixa de texto e depois faça clique em Add (Adicionar).
- 6. Faça clique em  $OK$  quando tiver terminado ou em Cancel (Cancelar) para anular as alterações.

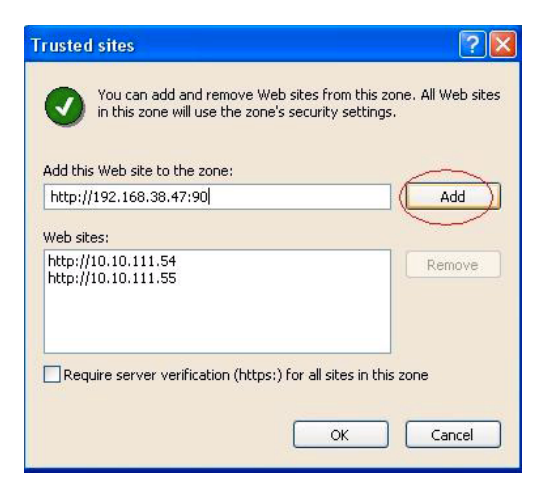

7. Faça clique em Custom Level (Personalizar nível) para visualizar a janela Security Settings (Definições de segurança).

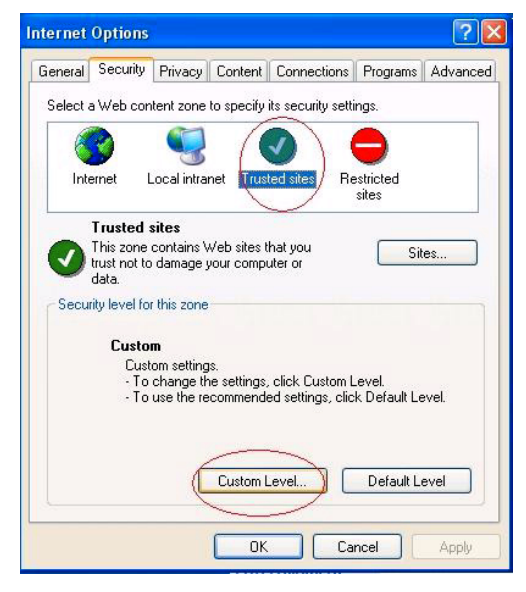

- 8. Active todos os itens e depois faça clique em O K.
- 9. Faça clique em OK para sair da caixa de diálogo Internet Options (Opções da Internet).

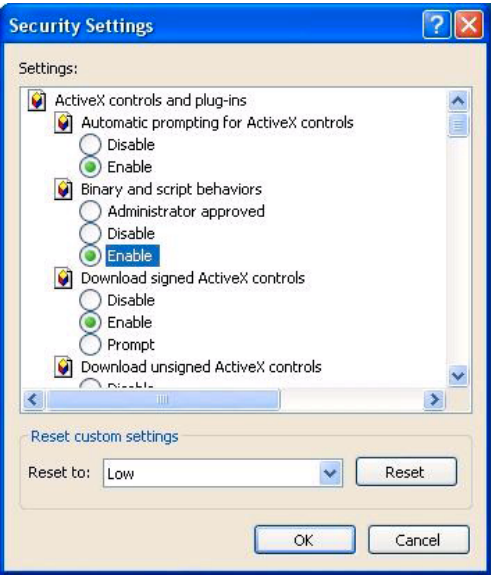

## 4.2.8 Pré-visualizar o cliente remoto

Depois de ter configurado as suas definições de segurança no IE, pode iniciar uma pré-visualização remota de uma emissão GameLiveShow.

Para uma pré-visualização remota:

1. Na caixa IE Address (Endereço do IE), introduza o endereço IP do computador que está a transmitir um GameLiveShow.

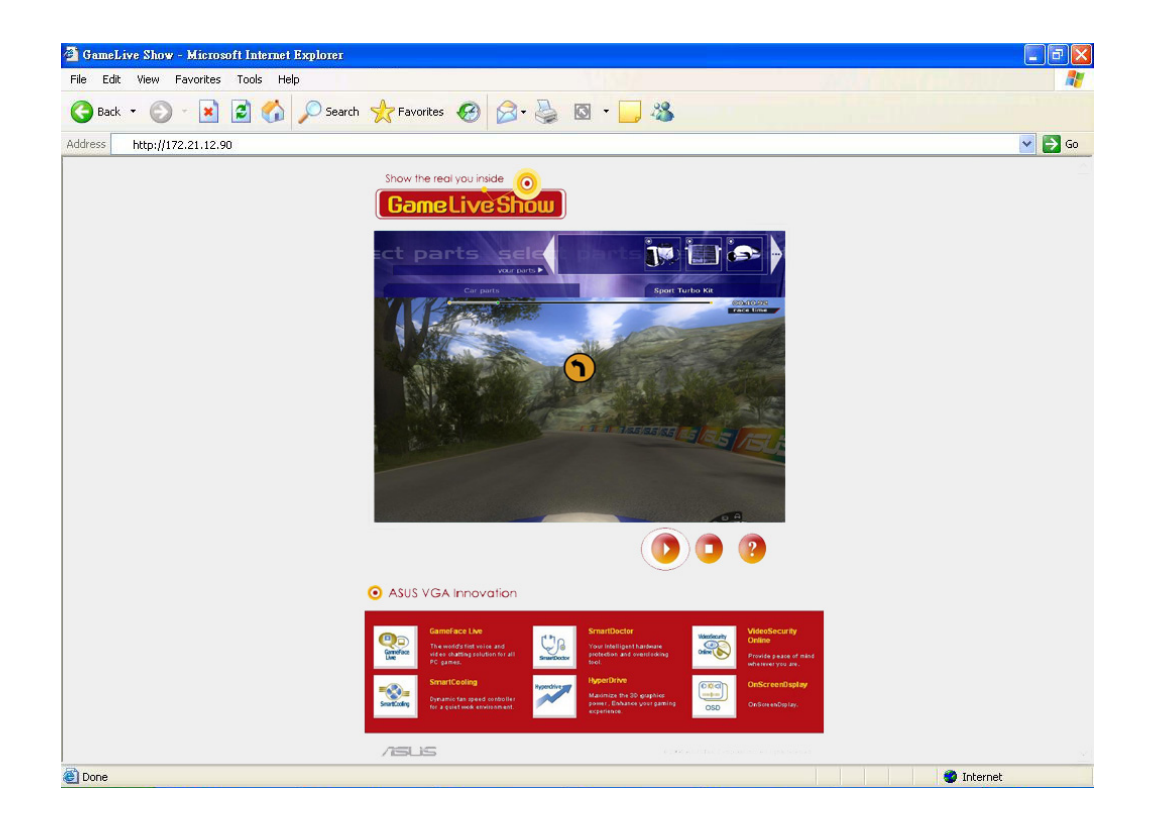

2. Faça clique no botão de reprodução **para iniciar** a pré-visualização.

## **5. ASUS SmartDoctor**

O ASUS SmartDoctor destina-se a controlar as condições de temperatura, de voltagem e da ventoinha da sua placa gráfica. Este utilitário também arrefece de forma inteligente a temperatura da sua Unidade de Processamento de Gráficos (GPU) e permite-lhe ajustar as definições do relógio da placa gráfica.

## 5.1 Funções

- Controla a temperatura do circuito impresso gráfico, a velocidade da ventoinha e a voltagem.
- Avisa o utilizador de eventos de hardware irregulares, tais como o sobreaquecimento, mau funcionamento da ventoinha e voltagem fora do limite de segurança.
- Arrefece de forma inteligente o circuito impresso gráfico quando a sua temperatura ultrapassa o limite.
- Ajusta automaticamente a velocidade da ventoinha, de acordo com a temperatura da GPU.
- Permite o ajuste manual do núcleo da GPU e do relógio da memória.

## 5.2 Iniciar o ASUS SmartDoctor

O utilitário ASUS SmartDoctor é um programa residente na memória, que é iniciado sempre que inicia o Windows, e permanece na memória do computador para verificar o estado da placa gráfica. Para aceder ao menu ASUS SmartDoctor e suas funções, faça clique no **ícone SmartDoctor** 

que se encontra na barra de tarefas do Windows.

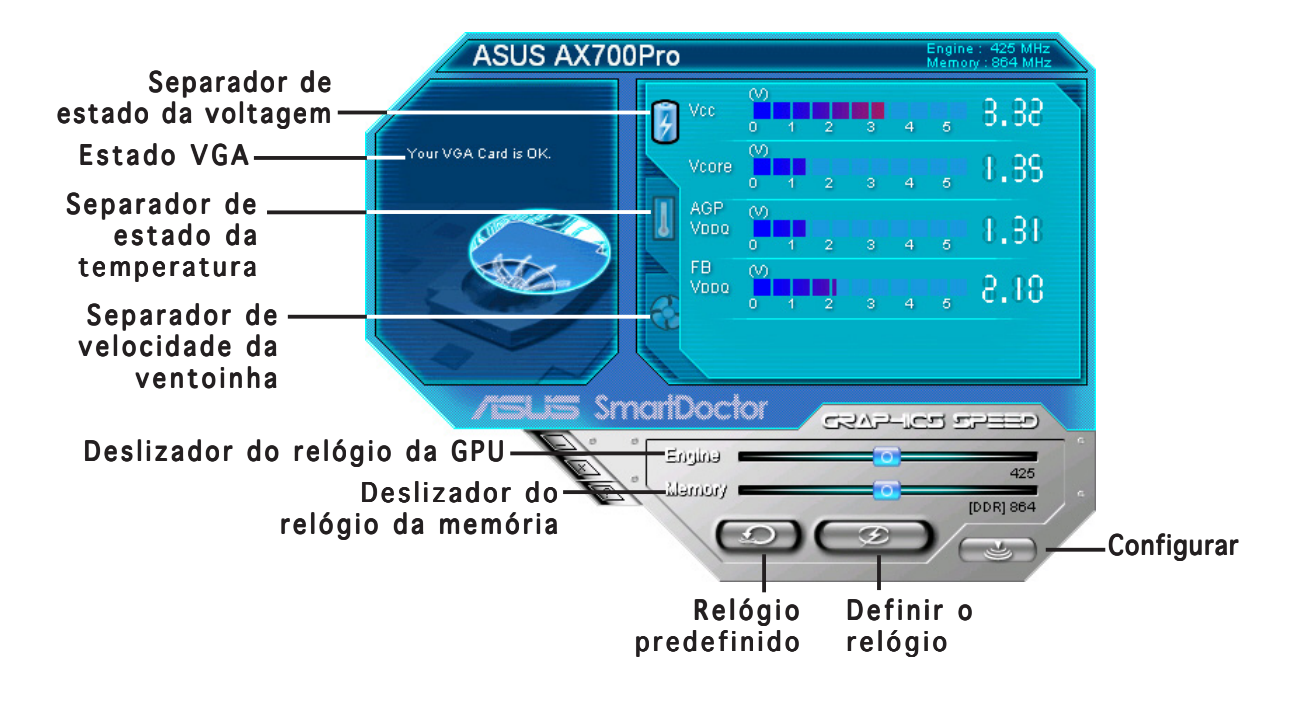

## **6. ASUS SmartDoctor**

O utilitário apresenta um menu fácil de usar, para aceder às suas funções.

## 6.1 Estado da voltagem

Faca clique no separador Voltage status (Estado da voltagem) para visualizar o estado da voltagem da sua placa gráfica.

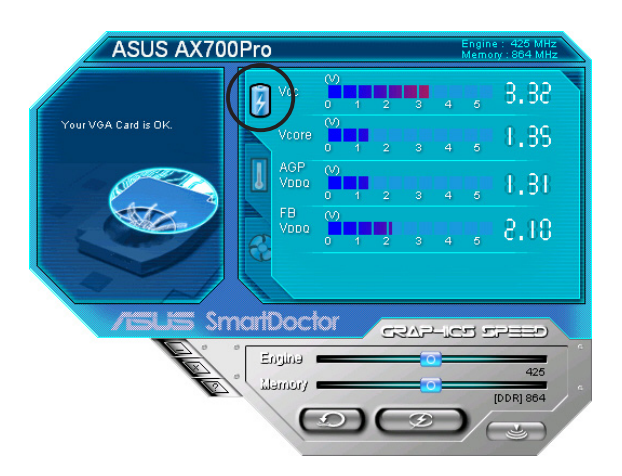

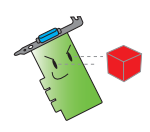

• A voltagem VDDQ do bus AGP e a voltagem do bus AGP 3.3 devem ser fornecidas de forma regular pela sua placa principal. Caso contrário, o sistema falhará.

• O item de voltagem VDDQ do FB fica acinzentado ou desactivado se a sua placa gráfica não suportar o controlo de voltagem deste item.

## 6.2 Estado da temperatura

Faça clique no separador Temperature status (Estado da temperatura) para visualizar o estado da temperatura da GPU e da RAM da sua placa gráfica.

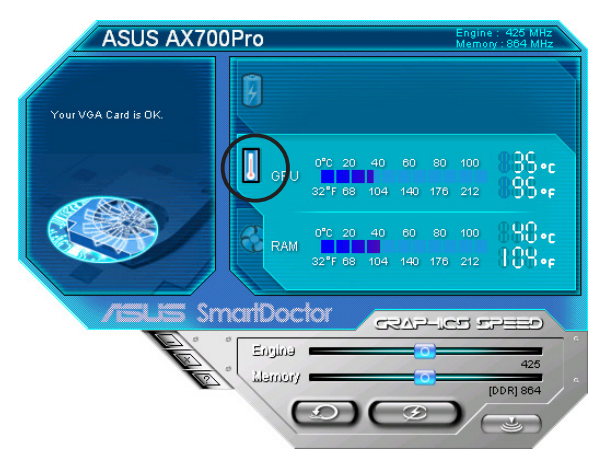

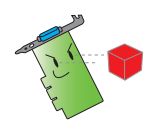

Se a sua placa gráfica não suportar o controlo de temperatura da RAM, o item fica cinzento ou desactivado.

## 6.3 Estado da velocidade da ventoinha

Faça clique no separador Fan speed (Velocidade da ventoinha) para visualizar a velocidade actual da ventoinha da sua placa gráfica.

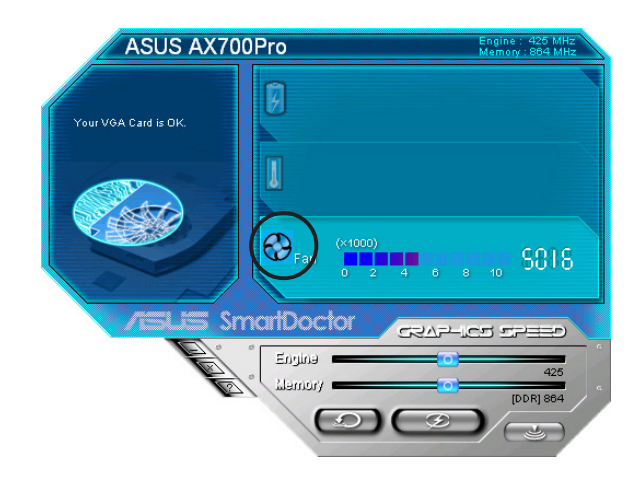

## 6.4 Definições do relógio do motor e da memória

Pode regular manualmente o relógio do motor e da memória da placa gráfica (GPU) para aumentar o desempenho da sua placa gráfica.

Para regular o relógio do motor e da memória:

- 1. Mova o deslizador do relógio Engine (Motor) para ajustar o relógio do motor.
- 2. Mova o deslizador do relógio Memory (Memória) para ajustar o relógio da memória.

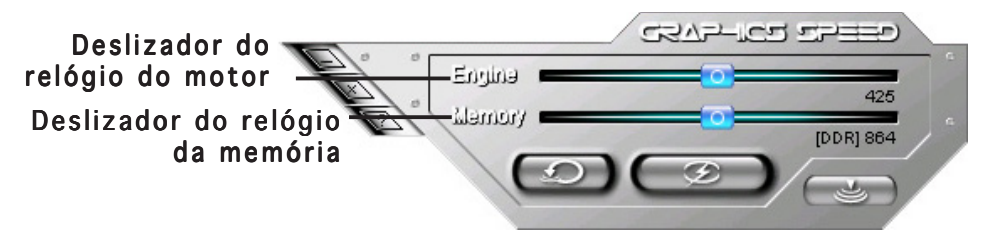

- 3. Pressione  $\circled{2}$  para definir.
- 4. O SmartDoctor apresenta uma mensagem de aviso. Faça clique em OK.

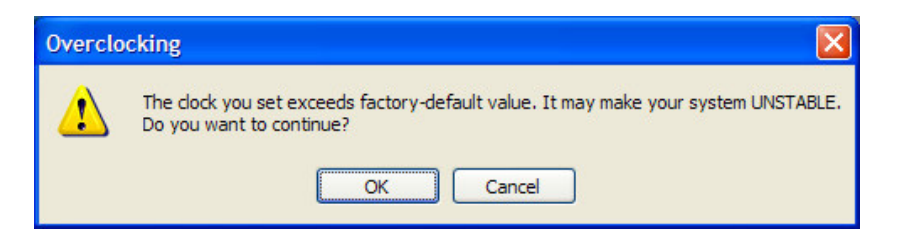

5. O relógio do motor que definir aparece numa caixa de diálogo. Faça clique em O K.

## 6.5 Funções de configuração avançadas

Para iniciar a caixa de diálogo SmartDoctor Settings (Definições do SmartDoctor), faça clique em  $\approx$  no menu SmartDoctor.

## 6.5.1 Definições

Para alterar as definições, faça clique no separador Settings (Definicões) da caixa de diálogo SmartDoctor Settings (Definições do SmartDoctor).

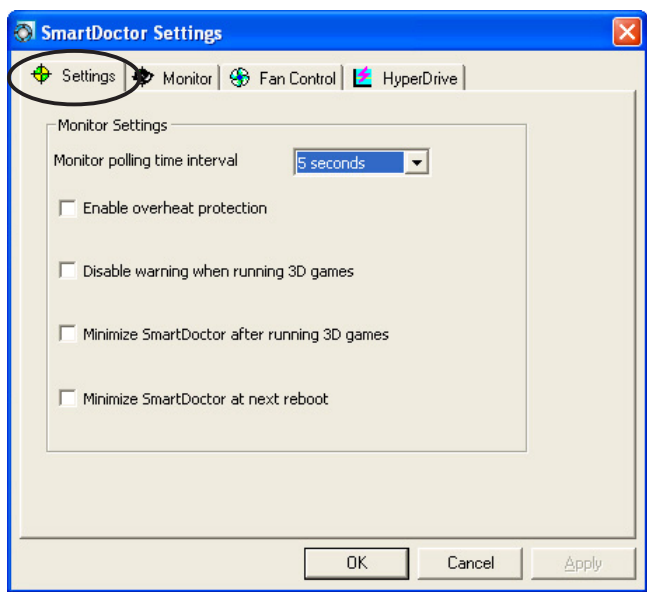

#### Definições do monitor

Para alterar as definições do monitor:

- 1. Faça clique na caixa de listagem combinada para definir a opção Monitor polling time interval (Intervalo de polling do monitor).
- 2. Faça clique na caixa de verificação para activar ou desactivar qualquer uma das funções de definição do monitor.
- 3. Faça clique em Apply (Aplicar) ou em  $OK$  para guardar as definições.

## 6.5.2 Monitor

Para alterar as definições do monitor de voltagem, temperatura e ventoinha:

1. Faca clique no separador Monitor (Monitor) da caixa de diálogo SmartDoctor Settings (Definições do SmartDoctor).

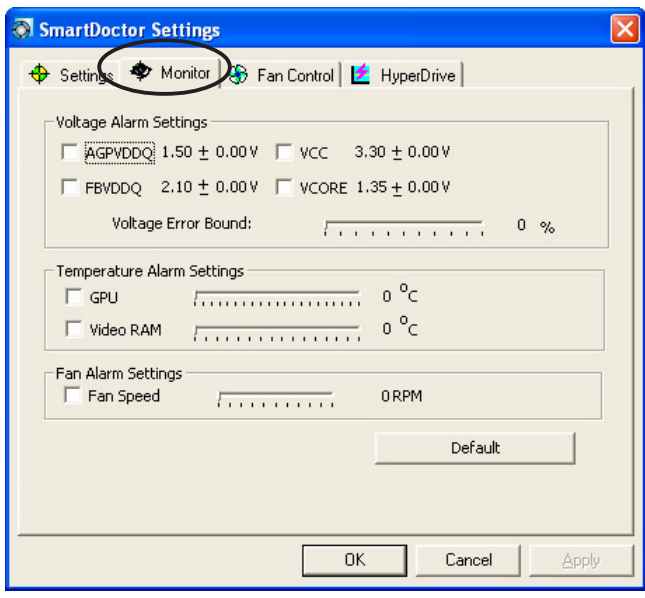

#### Defini Definições do alarme de voltagem

- Faça clique na caixa de verificação para activar ou desactivar o alarme para voltagens AGPVDDQ (para placas AGP) ou PCIE 12 V (para placas PCIe), VCC, FBVDDQ ou VCORE.
- Mova o deslizador para ajustar a percentagem da opção Voltage Error Bound (Erro de voltagem).

#### Defini Definições do alarme de temperatura

- Faça clique na caixa de verificação para activar ou desactivar o alarme da temperatura da GPU e da RAM de vídeo.
- Quando activado, pode mover o deslizador para ajustar a temperatura de alarme da GPU ou da RAM de vídeo.

#### Defini Definições do alarme da ventoinha

- Faça clique na caixa de verificação para activar ou desactivar o alarme de velocidade da ventoinha.
- Quando activado, pode mover o deslizador para ajustar a velocidade da ventoinha.

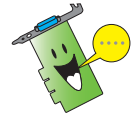

Faça clique no botão Default (Predefinição) para carregar os valores óptimos para um desempenho estável.

2. Faça clique em Apply (Aplicar) para aplicar as definições ou faça clique em  $OK$  para quardar as definições e sair. Faça clique em Cancel (Cancelar) para anular as alterações e sair.

## 6.5.3 Controlo da ventoinha

Para alterar as definições de controlo da ventoinha:

1. Faça clique no separador Fan Control (Controlo da ventoinha) da caixa de diálogo SmartDoctor Settings (Definições do SmartDoctor).

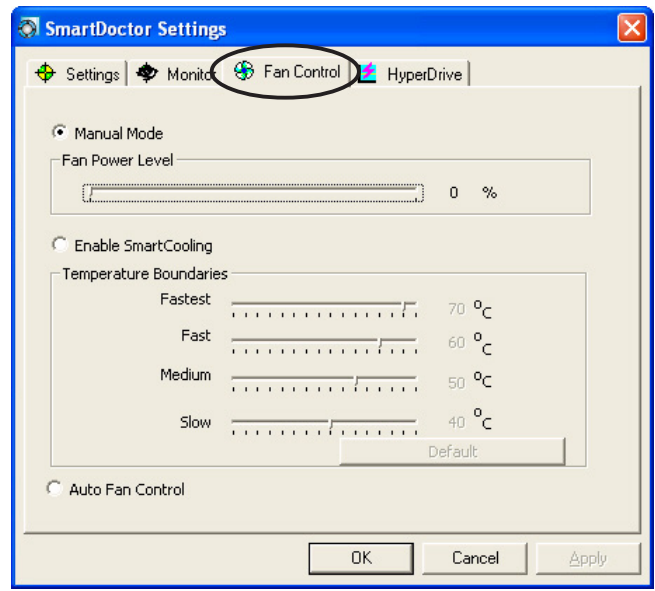

2. Faça clique nos botões de opção para seleccionar a função de controlo da ventoinha. O controlo da ventoinha tem três funções: Modo manual, Arrefecimento inteligente e Controlo automático da ventoinha.

Manual mode (Modo manual) – Pode alterar manualmente a velocidade da ventoinha, ajustando o deslizador de cada um dos modos de temperatura.

Enable Smartcooling (Activar arrefecimento inteligente) – O SmartDoctor ajusta automaticamente a velocidade da ventoinha de acordo com a temperatura da GPU. Por exemplo, se a temperatura da GPU subir aos 60 graus Celsius, o SmartDoctor aumenta a velocidade da ventoinha para o nível máximo, para arrefecer a GPU. Mova o deslizador para ajustar a temperatura conforme a velocidade da ventoinha, ou faça clique em Default (Predefinição) para carregar as definições óptimas.

Auto Fan Control (Controlo automático da ventoinha) – O SmartDoctor ajusta automaticamente as velocidades da ventoinha para um desempenho óptimo.

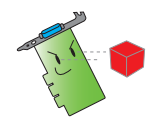

O separador Fan Control (Controlo da ventoinha) não é visualizado se a sua placa gráfica não suportar a função Controlo de velocidade da ventoinha (Fan Speed Control).

4. Faça clique em Apply (Aplicar) para aplicar as definições ou faça clique em OK para quardar as definições e sair. Faça clique em Cancel (Cancelar) para sair e anular as alterações.

## 6.5.4 HiperUnidade

Para alterar as definições da HiperUnidade:

1. Faça clique no separador **HyperDrive (HiperUnidade)** da caixa de diálogo SmartDoctor Settings (Definições do SmartDoctor).

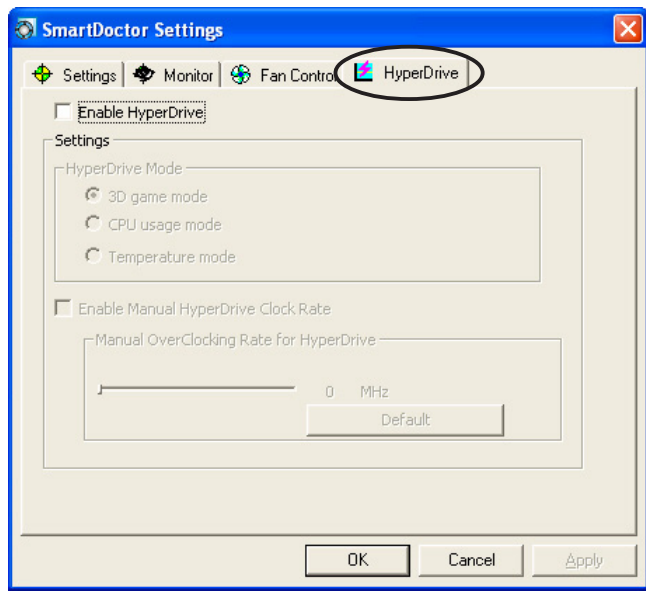

## A HiperUnidade da ASUS

Para activar a HiperUnidade:

- 1. Faça clique na caixa de verificação Enable HyperDrive (Activar hiperunidade) para activar ou desactivar a função HyperDrive (HiperUnidade).
- 2. Faça clique nos botões de opção para seleccionar o HyperDrive Mode (Modo de HiperUnidade).

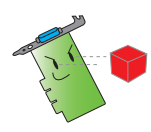

Certifique-se de que instala o ASUS Enhanced driver (controlador ASUS Enhanced) (controlador ASUS Enhanced) quando usar o modo HyperDrive 3D (HiperUnidade 3D).

Modos da opção HiperUnidade (HyperDrive)

- A. 3D Game mode (Modo de jogo 3D) No modo de jogo 3D, o ASUS SmartDoctor define automaticamente o relógio da GPU para o seu valor máximo possível, quando se utilizam jogos 3D, para um melhor desempenho 3D. Esta opção volta ao relógio normal da GPU depois dos jogos 3D.
- B. CPU usage mode (Modo de utilização da CPU) Ouando definido para este modo, o ASUS SmartDoctor ajusta dinamicamente o relógio da GPU, dependendo da carga de trabalho da Unidade Central de Processamento (CPU). O ASUS SmartDoctor aumenta o relógio da GPU quando a CPU está ocupada, e reduze-o quando a CPU está parada.
- C. GPU Temperature mode (Modo de temperatura da G) -No modo Temperature (Temperatura), o ASUS SmartDoctor ajusta de forma inteligente o relógio da GPU de acordo com a sua temperatura. Se a temperatura da GPU aumentar, o ASUS SmartDoctor reduz automaticamente o relógio da GPU, e vice-versa.
- 3. Quando a opção HyperDrive (HiperUnidade) estiver activada, pode activar a opção Manual HyperDrive Clock Rate (Taxa manual do relógio da hiperunidade) e mover o deslizador para ajustar a frequência.
- 4. Faça clique em Default (Predefinição) para carregar as definições óptimas.

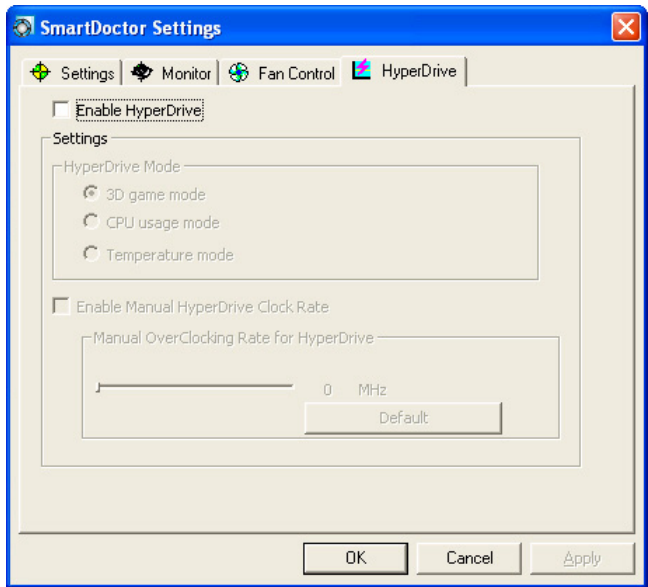

5. Faça clique em Apply (Aplicar) para aplicar as definições, ou faça clique em OK para guardar as definições e sair. Faça clique em Cancel (Cancelar) para anular as alterações e sair.

## **7. ASUS VideoSecurity Em Linha**

## 7.1 Iniciar o ASUS VideoSecurity

Para iniciar o ASUS VideoSecurity:

Na barra de tarefas do Windows, faça clique no botão Start (Iniciar) e depois seleccione All Programs (Todos os programas) -> ASUS -> ASUS Video Security -> ASUS Video Security para visualizar o menu seguinte.

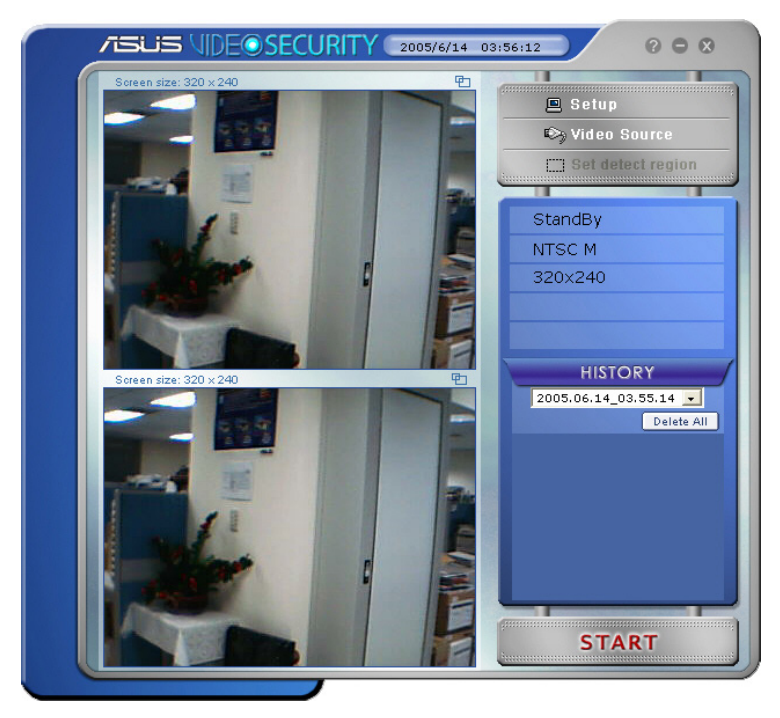

## 7.2 Configuração

Para visualizar a janela de configuração do ASUS VideoSecurity, faça clique

em B Setup no menu ASUS VideoSecurity.

## 7.2.1 Principal

A secção principal das definições permite-lhe ajustar a sensibilidade de detecção, o intervalo de detecção e o directório de trabalho. Esta secção também contém as caixas de verificação para activar funções incluindo o alarme, a execução automática, o uso de multi-dispositivos, e a definição do atraso de detecção. Também pode definir a região de detecção e o estilo da janela nesta secção.

Para modificar as principais opções de configuração, faça clique em Main Setting (Definições principais) da caixa de diálogo de configuração do Video Security. Aparece o submenu seguinte:

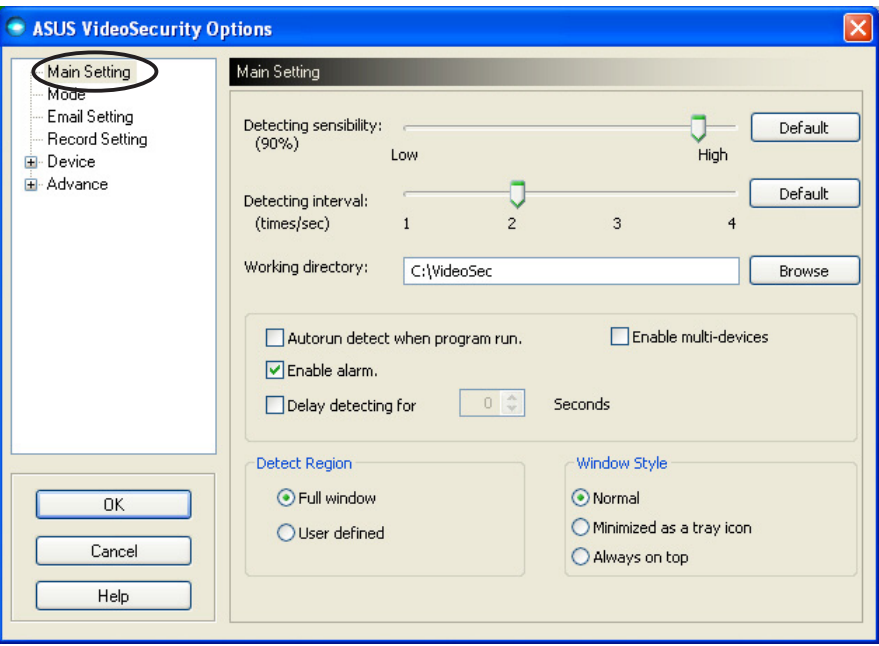

#### Ajustar o parâmetro de sensibilidade de detecção

Para ajustar a sensibilidade de detecção:

Mova o deslizador para ajustar o parâmetro Detecting sensibility (Sensibilidade de detecção). Este item define a receptividade do VideoSecurity a alterações ambientais.

 $-$  OU  $-$ 

Pressione Default (Predefinição) para definir valores pré-atribuídos, com base em condições normais de luz e temperatura.

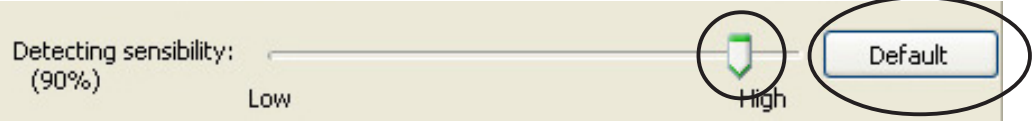

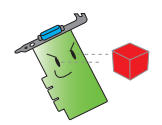

- A temperatura e a luz podem afectar o controlo.
- A qualidade do dispositivo de captação de vídeo também é muito importante na definição da sensibilidade.
- Teste valores diferentes para uma definição mais precisa deste parâmetro, para um desempenho óptimo.

#### Definir o parâmetro de intervalo de detecção

Para definir o parâmetro de intervalo de detecção: Mova o deslizador Detecting interval (Intervalo de detecção). O intervalo (tempo/segundos) ou taxa de pesquisa tem quatro opções de configuração: 1 vez/seg, 2 vezes/seg, 3 vezes /seg e 4 vezes/seg.

 $-$  OU  $-$ 

Faça clique em Default (Predefinição) para definir a taxa de pesquisa recomendada.

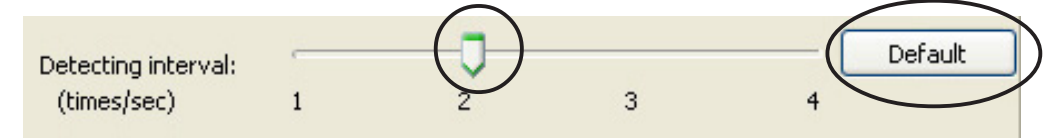

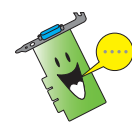

Defina com uma taxa de pesquisa mais alta para uma detecção mais precisa.

#### Definir o directório de trabalho

Para definir o directório de trabalho:

Introduza o caminho do directório de trabalho na caixa de texto Working directory (Directório de trabalho) ou faça clique em Browse (Procurar) para localizar o directório de trabalho.

O directório de trabalho predefinido é C:\VideoSec. Sempre que inicia o ASUS VideoSecurity, é criada uma nova pasta. O nome da pasta indica a hora e a data reais em que a aplicação foi iniciada. Por exemplo,

"205.06.16\_04.20.10" significa que o ASUS VideoSecurity foi iniciado em 6 de Junho de 2005, às 4:20:10 AM.

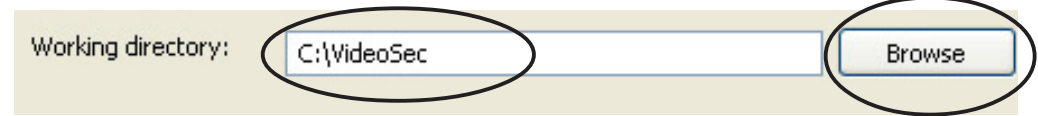

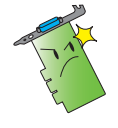

Não altere o nome do directório de trabalho enquanto o ASUS VideoSecurity estiver a funcionar. Se o fizer, provocará um erro de tempo de execução!

#### Definir outras funções

Para activar ou desactivar as funções de execução automática, o alarme, o uso de multi-dispositivos e/ou definir o atraso de detecção:

Faca clique na caixa de verificação Autorun detect when program run (Detecção automática aquando da execução do programa) para activar ou desactivar a função de execução automática do ASUS VideoSecurity.

Autorun detect when program run.

Faca clique na caixa de verificação Enable alarm (Activar alarme) para activar ou desactivar a função de alarme.

Enable alarm.

Faça clique na caixa de verificação **Enable multi-devices** (Activar multi-dispositivos) para activar ou desactivar a função de multi-dispositivos.

Enable multi-devices

Faça clique na caixa de verificação Delay detecting for XXX seconds (Atrasar a detecção em XXX segundos) para activar ou desactivar a função de atraso quando for detectado um movimento. Introduza ou faça clique nas setas para definir o atraso (em segundos).

 $0<sup>o</sup>$ 

Delay detecting for

Seconds

#### Definir a região de detecção

Para definir a região de detecção, faça clique nos botões de opção Detect Region (Detectar região).

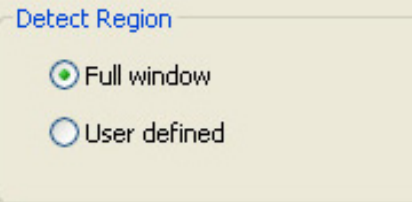

#### Definir estilo de visualização do Windows

Para definir o estilo de visualização do Windows, faça clique nos botões de opção Window Style (Estilo de janela).

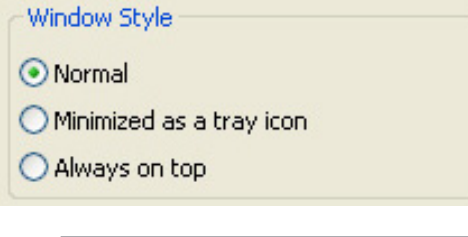

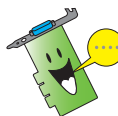

Certifique-se de que faz clique em  $\overline{O}$  K depois de efectuar as alterações.

## 7.2.2 Modo

A secção Mode (Modo) permite-lhe configurar o método de Detection (Detecção) e Tracing (Rastreamento). Para modificar as definições de modo, faça clique no item Mode (Modo) da caixa de diálogo ASUS VideoSecurity. Aparece o submenu seguinte:

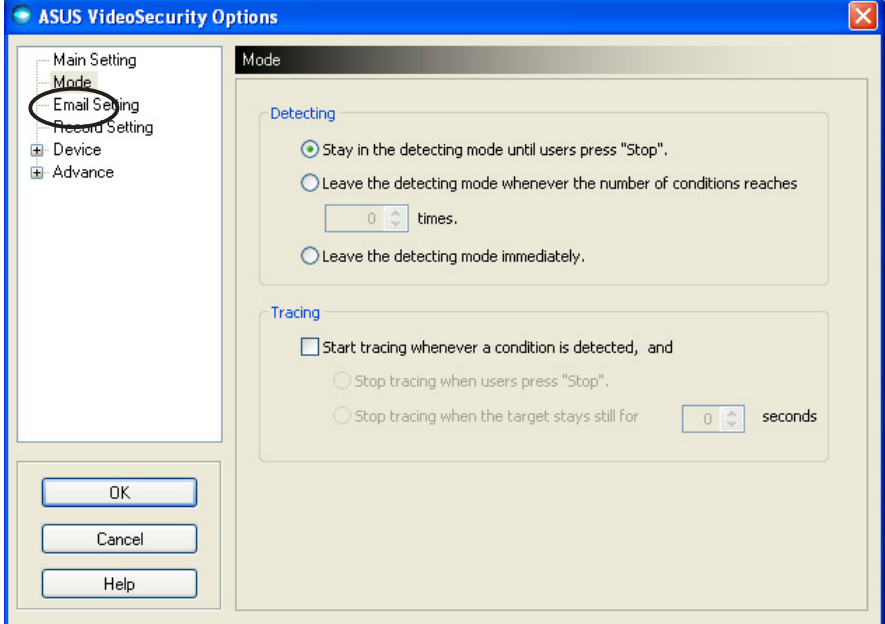

#### Definir o modo de detecção

Para definir o modo de detecção:

Faça clique no botão de opção do modo que deseja. Em seguida, descrevem-se as opções de configuração disponíveis:

- Stay in the detecting mode until users press "Stop" (Permanecer no modo de detecção até o utilizador premir **"Parar")** - quando uma condição é detectada, o VideoSecurity continua a detectar a região, até que pressione o botão Stop (Parar) no menu principal.
- Leave the detecting mode whenever the number of conditions reaches *n* times (Sair do modo de detecção sempre que o número de condicões for de *n* vezes) - esta opção permite que defina o número máximo de condições **n** antes de o VideoSecurity parar de detectar uma região. Para definir **n**, introduza o número desejado na caixa de texto, ou faça clique nas setas para ajustar o número máximo desejado.
- Leave the detecting mode immediately (Sair imediatamente do modo de detecção) - define o VideoSecurity para parar a detecção de uma região quando uma condição for detectada.

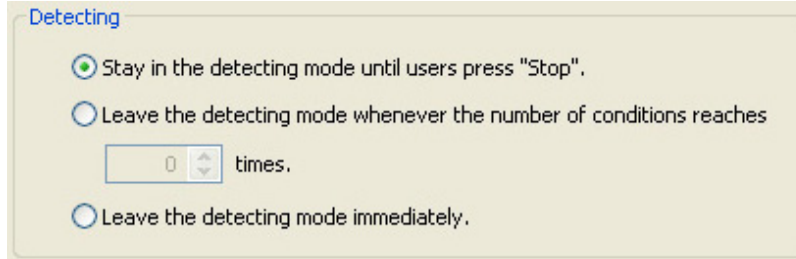

#### Definir o método de rastreamento

Para definir o método de rastreamento:

Faça clique para activar a caixa de verificação Start tracing whenever a condition is detected (Iniciar rastreamento sempre que uma condição for detectada). O que se segue descreve os modos de rastreamento disponíveis quando uma condição é detectada:

- Stop tracing when users press "Stop" (Parar o rastreamento quando o utilizador premir "Parar")- pára automaticamente o rastreamento quando se pressiona o botão Stop (Parar) no menu principal.
- Stop tracing when the target stays still for x seconds (Parar o rastreamento quando o alvo fica estável durante **x** segundos) - pára automaticamente o rastreamento quando a detecção de região se mantém parada durante **x** segundos. Para definir **x**, introduza o número na caixa de texto ou faça clique nas setas para ajustar o valor.

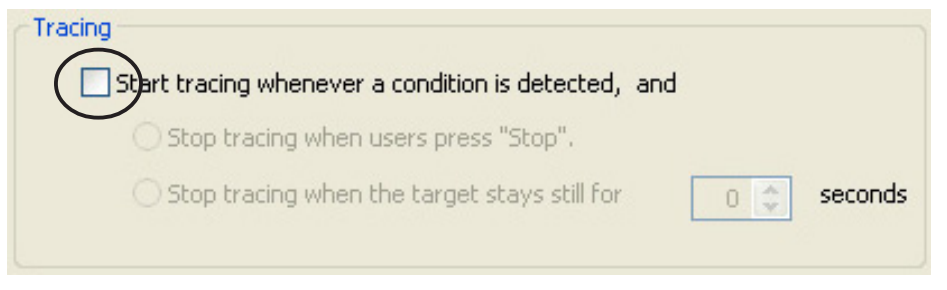

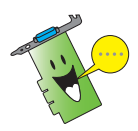

Certifique-se de que faz clique em OK depois de efectuar as alterações.

## 7.2.3 Definir o correio electrónico

A secção de definição do correio electrónico contém os parâmetros necessários para enviar um email quando a função de alarme de email está activada. Para modificar as definições de email, faça clique no item Email Setting (Definições de correio electrónico) da caixa de diálogo de configuração. Aparece o submenu seguinte:

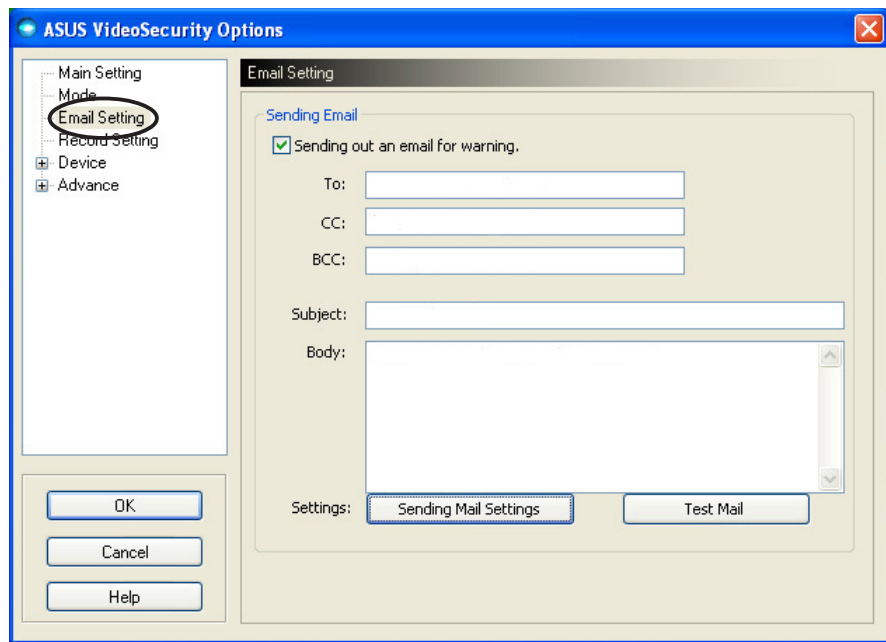

#### Utilizar a função de aviso por correio electrónico

Para usar a função de aviso por correio electrónico:

1. Na secção Main settings (Definições principais), faça clique para marcar Enable alarm (Activar alarme). Consulte a página 38 para detalhes.

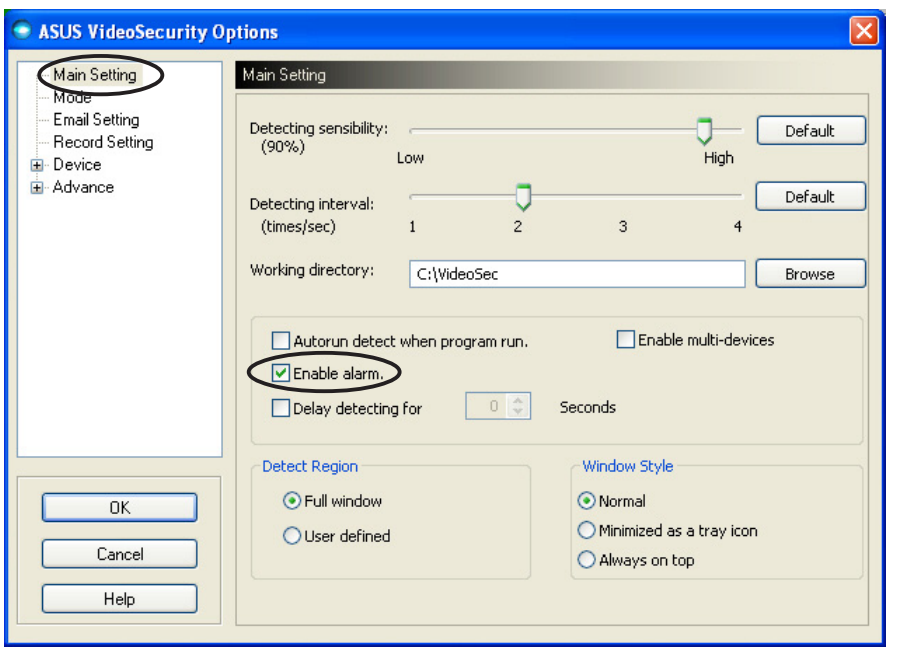

- 2. Faça clique no item Email Setting (Definições de correio electrónico) da caixa de diálogo e depois faça clique para activar Send out an email as warning (Enviar um email de aviso).
- 3. Introduza o(s) endereço(s) de email do(s) destinatário(s), o assunto, e o conteúdo da mensagem. O que segue descreve estes parâmetros de email:
	- To (Para) refere-se ao endereço de correio electrónico do principal destinatário da mensagem, quando o VideoSecurity detecta um movimento na região de vigilância.
	- CC cópia, o destinatário de uma cópia da mensagem enviada para o principal destinatário.
	- BCC cópia geral, o destinatário de uma cópia da mensagem enviada para o principal destinatário, mas neste caso não indica ao principal destinatário que foram enviadas outras cópias da mensagem.
	- Subject (Assunto) assunto do email.
	- Body (Mensagem) conteúdo da mensagem para o principal destinatário.

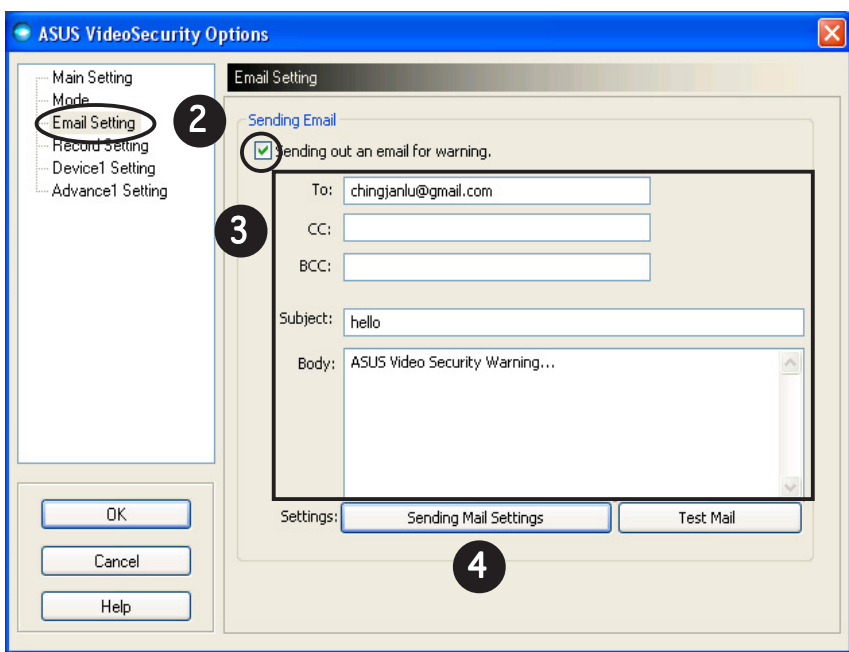

4. Faça clique em Sending Mail Settings (A enviar definições de correio) para configurar os parâmetros de email. Aparece a janela seguinte:

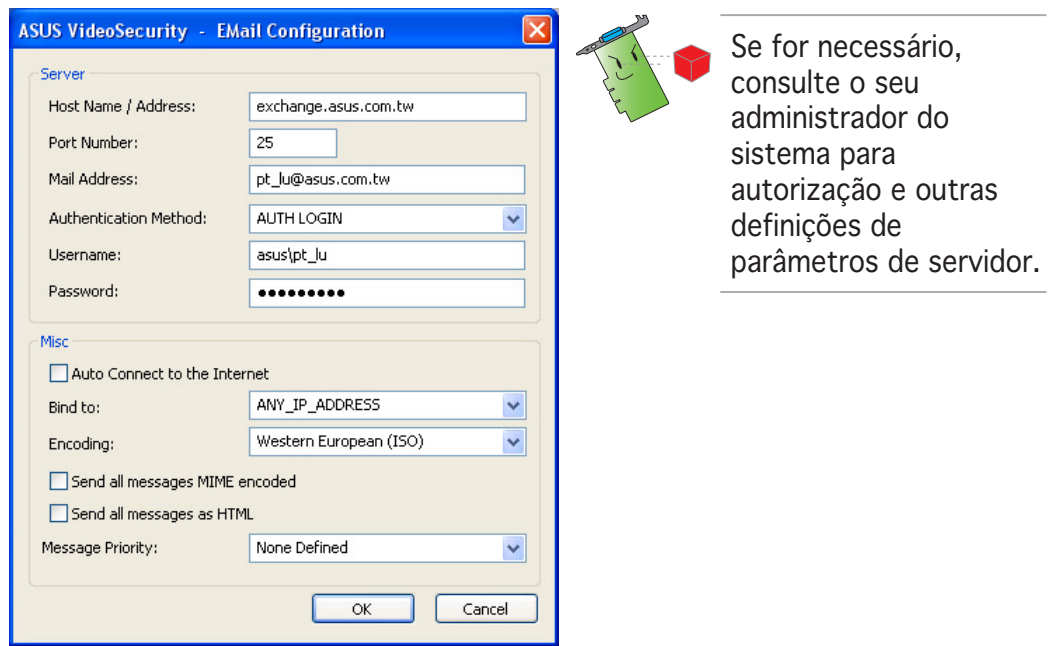

#### 4.1 Servidor

Contém os parâmetros e protocolos necessários para enviar o seu email. Introduza o nome/endereço de anfitrião, o número de porta, o endereço de email, o método de autenticação, o nome de utilizador e a palavra-passe. O que se segue descreve os parâmetros do servidor:

Host Name/Address (Nome/Endereco do anfitrião) - referese ao endereço do servidor de protocolo de transferência simples (SMTP) que é usado para transferir correio na Internet. Exemplo: exchange.nomedaempresa.com ou 149.112.144.153.

Port Number (Número da porta) - o número que identifica o tipo de ligação exigido por um computador remoto na Internet. O valor predefinido é 25.

Mail Address (Endereço de correio) - refere-se ao endereço de email do remetente.

Authentication method (Método de autenticação) - referese ao método de autenticação do servidor preferido, quando verificar o nome de utilizador e palavra-passe.

Username (Nome de utilizador) - refere-se ao seu nome de conta de utilizador.

Password (Palavra-passe) - conjunto secreto de caracteres e/ou números necessários para aceder a um sistema informático. Neste caso, para lhe permitir enviar e receber emails.

#### 4.2 Miscelânia

O grupo Miscelânia (Misc) contém uma mistura de parâmetros e definições do servidor. Consulte as descrições de parâmetros seguintes:

Auto Connect to the Internet (Ligar automaticamente à Internet) - Quando activado, o utilitário verifica se já existe alguma ligação à Internet. Se a ligação entre o IP a que está ligado e o servidor de correio de destino não puder ser estabelecida, o utilitário faz automaticamente a ligação. Faça clique na caixa de verificação para activar ou desactivar esta função.

Bind to (Associar a) - selecciona o seu IP local para estabelecer a ligação à Internet. Faça clique na caixa de listagem para seleccionar o IP.

Encoding (Codificação) - define o método de codificação para o conjunto de caracteres de email enviados. Faça clique na caixa de listagem para seleccionar o método de codificação.

Send All messages MIME encoded (Enviar todas as mensagens com codificação MIME) - permite o suporte de conjuntos de caracteres MIME (Multipurpose Internet Mail Extensions). Faça clique na caixa de verificação para activar ou desactivar esta função.

Send All messages as HTML (Enviar todas as mensagens como HTML) - permite-lhe enviar mensagens em formato de linguagem de marcação de hipertexto (HTML). Faça clique na caixa de verificação para activar ou desactivar esta função.

Message Priority (Prioridade) - define o nível de prioridade da mensagem de email. Faça clique na caixa de verificação para activar ou desactivar esta função.

- 5. Faça clique em **OK** para guardar a configuração ou em **Cancel** (Cancelar) para abortar.
- 6. Faca clique em Test Mail (Testar correio) para testar a sua configuração de email.
- 7. Quando terminar, faça clique em **OK** para quardar as definições e sair.

## 7.2.4 Definir a gravação

A secção de definição Record (Gravar) contém parâmetros que lhe permitem configurar a duração da gravação sempre que a condição é detectada. Para definir os parâmetros de gravação, faça clique no item Record setting (Definições da gravação) da caixa de diálogo de configuração. Aparece o submenu seguinte:

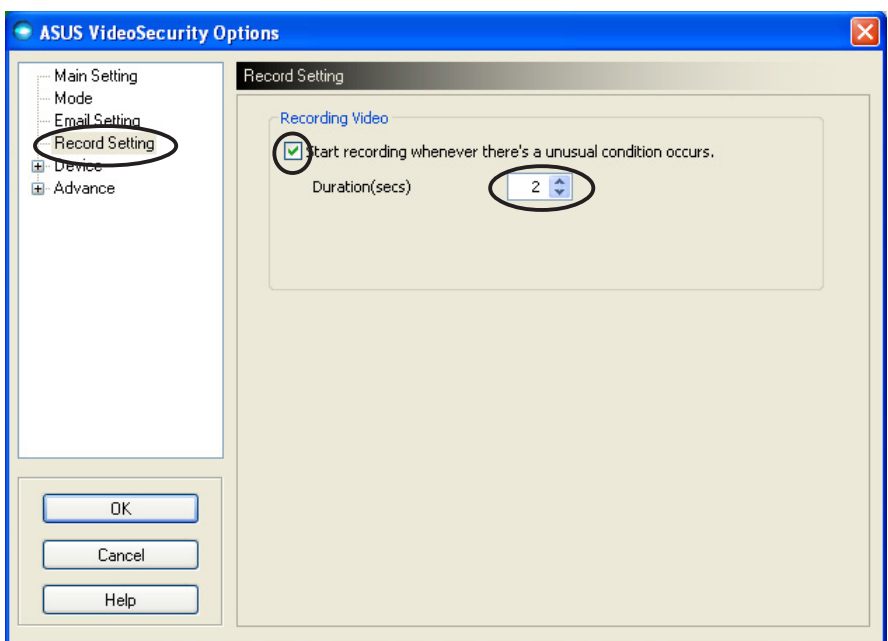

Para definir os parâmetros de gravação:

- 1. Faça clique para activar Start recording whenever there's an unusual condition occurs (Iniciar gravação sempre que ocorrer uma condição invulgar).
- 2. Quando activada, introduza ou use as setas para definir a duração da gravação em segundos.
- 3. Faça clique em  $\overline{O K}$  para quardar as definicões e sair.

## 7.2.5 Dispositivo

A secção Device (Dispositivo) permite-lhe definir os dispositivos de captação de vídeo e as definições de cor. Para seleccionar um dispositivo de captação de vídeo ou ajustar as definições de cor, faça clique no item Device Setting (Definições do dispositivo) da caixa de diálogo de configuração do ASUS VideoSecurity. Aparece o submenu seguinte:

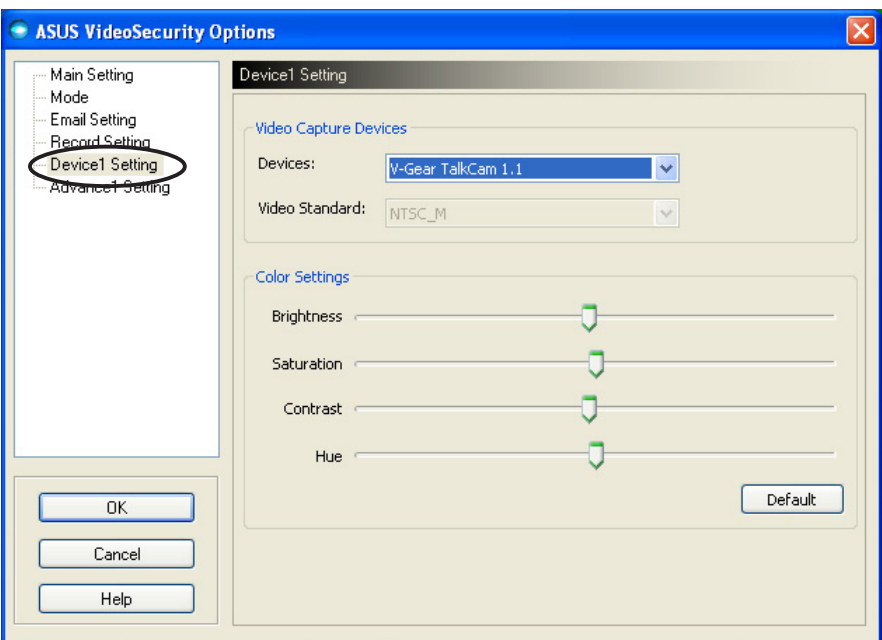

#### Configurar o dispositivo de captação

Para configurar o dispositivo:

- 1. Faça clique na caixa de listagem Devices (Dispositivos) para seleccionar o dispositivo de captação de vídeo.
- 2. Faça clique na caixa de listagem Video Standard (Norma de vídeo) para definir a norma de vídeo da sua área.

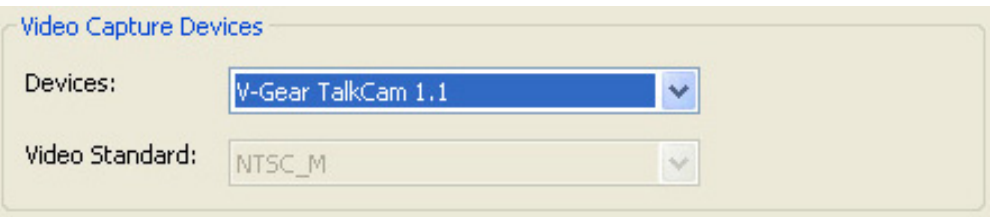

3. Mova o deslizador para ajustar o brilho, a saturação, o contraste ou o matiz da cor.

- OU -

Faça clique em Default (Predefinição) para carregar os valores recomendados.

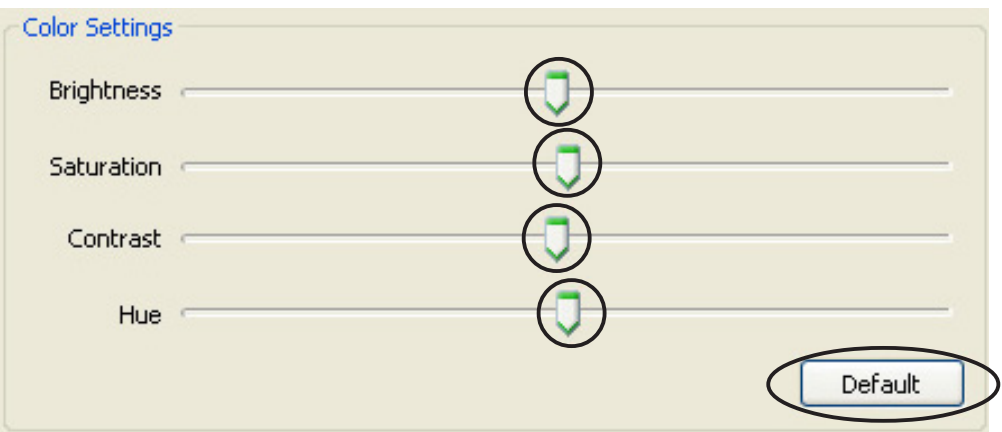

4. Faça clique em  $OK$  para guardar as definições e sair.

## 7.2.6 Avançadas

A secção Advanced (Avançadas) contém definições e parâmetros de protocolo de transferência de hipertexto (HTTP). Para configurar estes itens, faça clique no separador Advanced (Avancadas) da página de configuração.

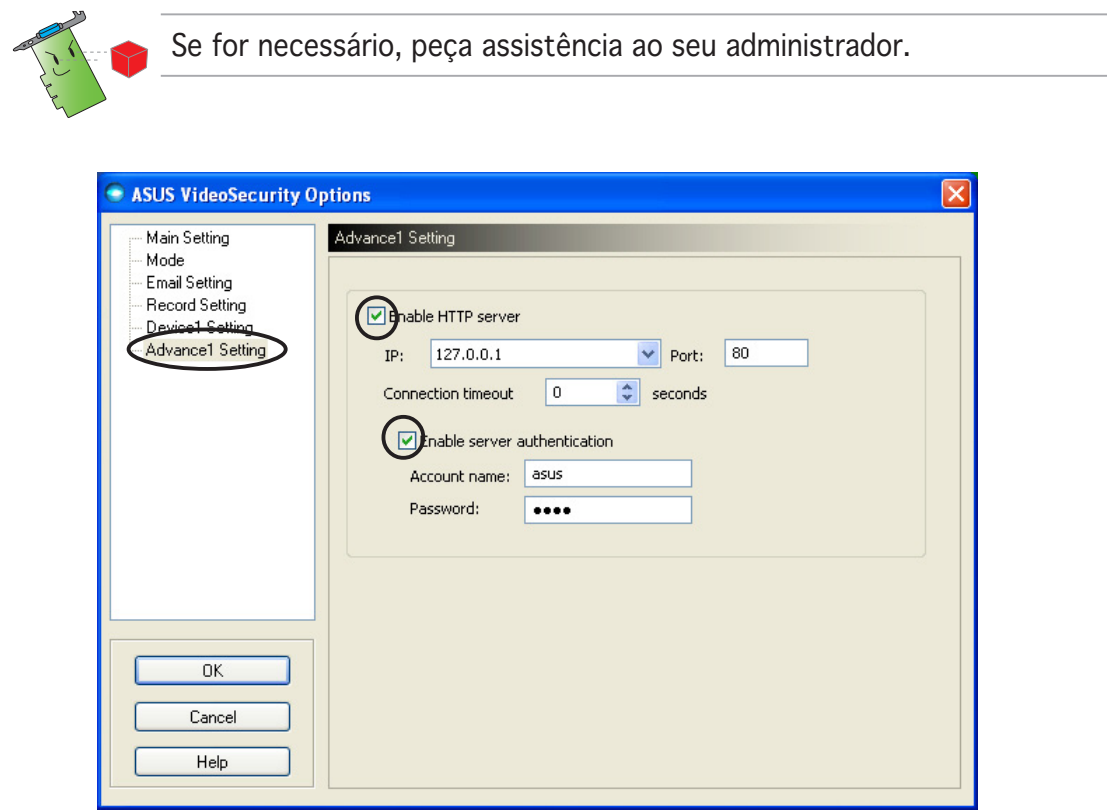

#### Definir o servidor HTTP

Para activar o servidor HTTP e definir os seus parâmetros:

- 1. Faça clique para marcar a caixa de verificação Enable HTTP Server (Activar servidor HTTP).
- 2. De seguida, preencha os campos IP, Port (Porta) e Connection timeout (Limite de tempo da ligação) (em segundos). Consulte a página 43 para descrições destes campos.
- 3. Faça clique para marcar a caixa de verificação Enabled server authentication (Autenticação do servidor activada).
- 4. Quando activada, preencha os cmapos Account Name (Nome de conta) e Password (Palavra-passe).
- 5. Faça clique em  $\overline{OK}$  para quardar as definições e sair.

## 7.3 Fonte de vídeo

A opção Vídeo Source (Fonte de vídeo) lista os dispositivos de vídeo disponíveis instalados no seu sistema. Quando disponíveis, pode alternar entre os diferentes tipos de fontes de vídeo.

#### 7.3.1 Definir a fonte de vídeo

Para definir a fonte de vídeo:

- 1. Faça clique em Video Source (Fonte de vídeo) do menu principal do Video Security.
- 2. No menu de contexto, seleccione uma das fontes de vídeo disponíveis. A saída de fonte de vídeo seleccionada aparece na parte superior do ecrã.

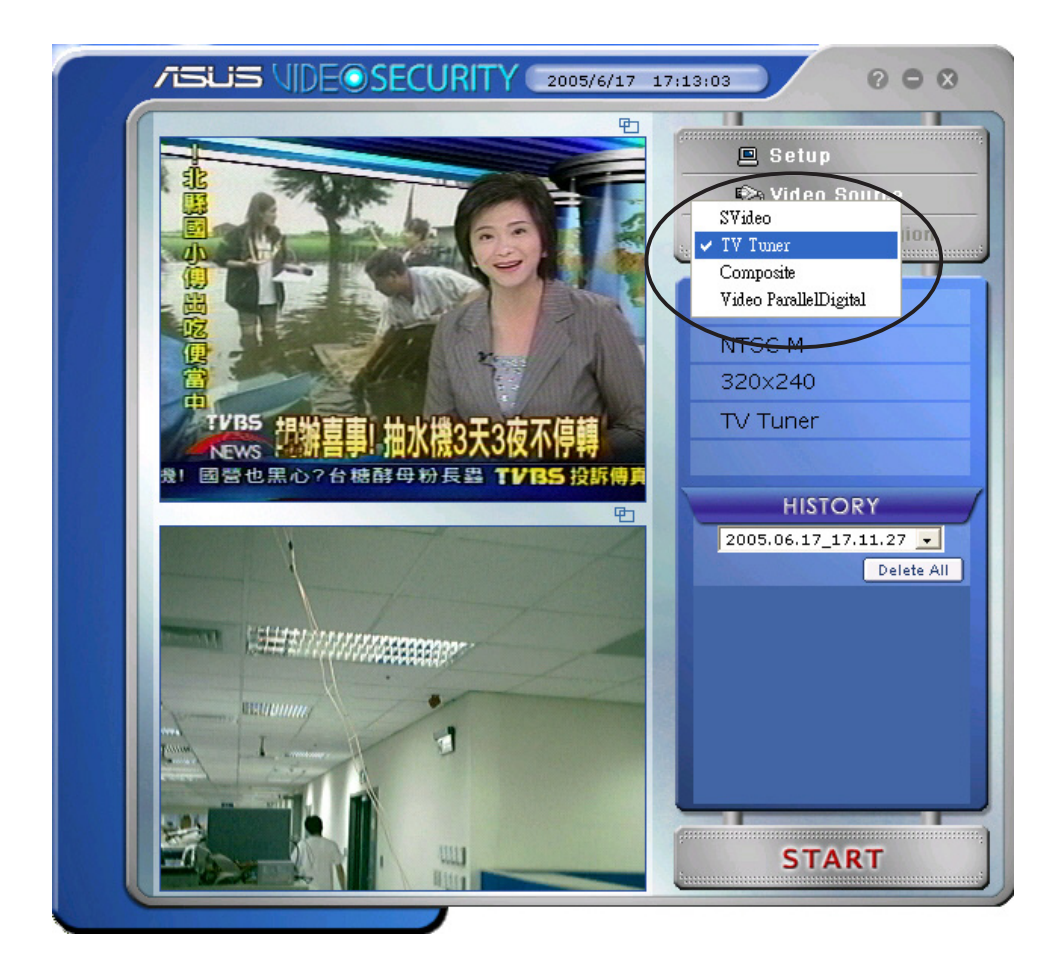

## 7.4 Definir a região de detecção

A Region Detection (Detecção de região) é uma área ou áreas definidas pelo utilizador que o VideoSecurity controlará para detectar quaisquer alterações de condições.

Para configurar as propriedades da região de detecção, faça clique em Set detect region (Definir região de detecção) no menu principal do VideoSecurity. Aparece a caixa de diálogo seguinte.

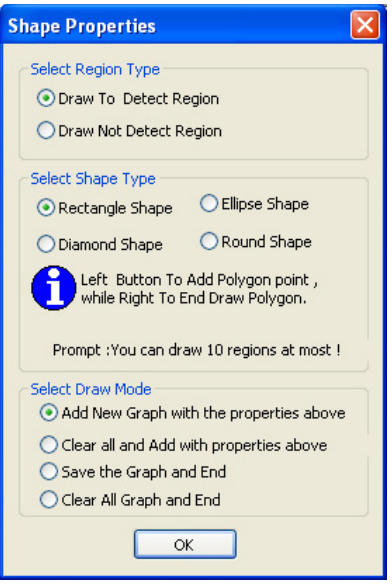

Para definir a região de detecção:

1. Na secção Main Setting (Definições principais), seleccione User Defined (Definido pelo utilizador) no grupo Detect Region (Detectar região).

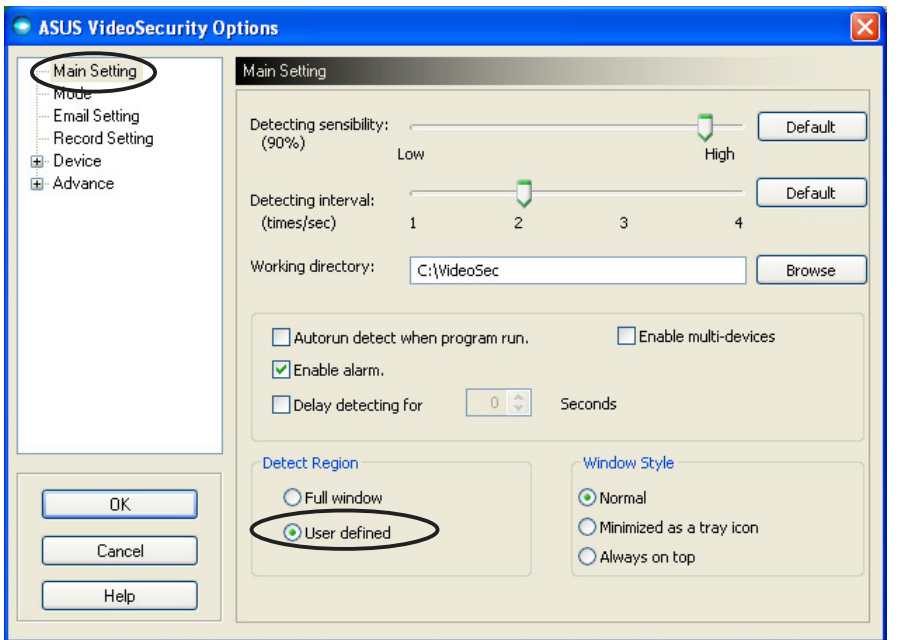

- 2. Faça clique em Set detect region (Definir região de detecção) no menu principal do VideoSecurity para ver a caixa de diálogo Shape Properties (Propriedades da forma).
- 3. Faça clique nos botões de opção para seleccionar o tipo de região.

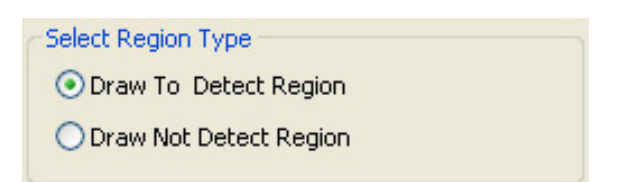

4. Faça clique nos botões de opção para seleccionar o tipo de forma.

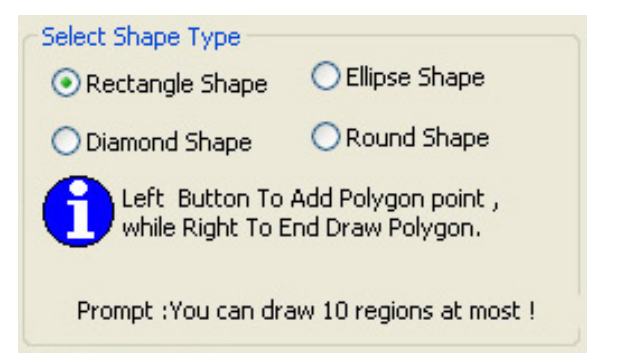

5. Faça clique nos botões de opção para seleccionar o modo de desenho.

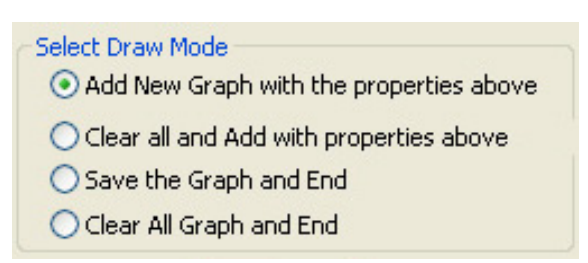

6. Faça clique em  $\overline{OK}$  para aplicar as definições.

7. Faça clique e arraste o rato para uma área, para definir a região de detecção.

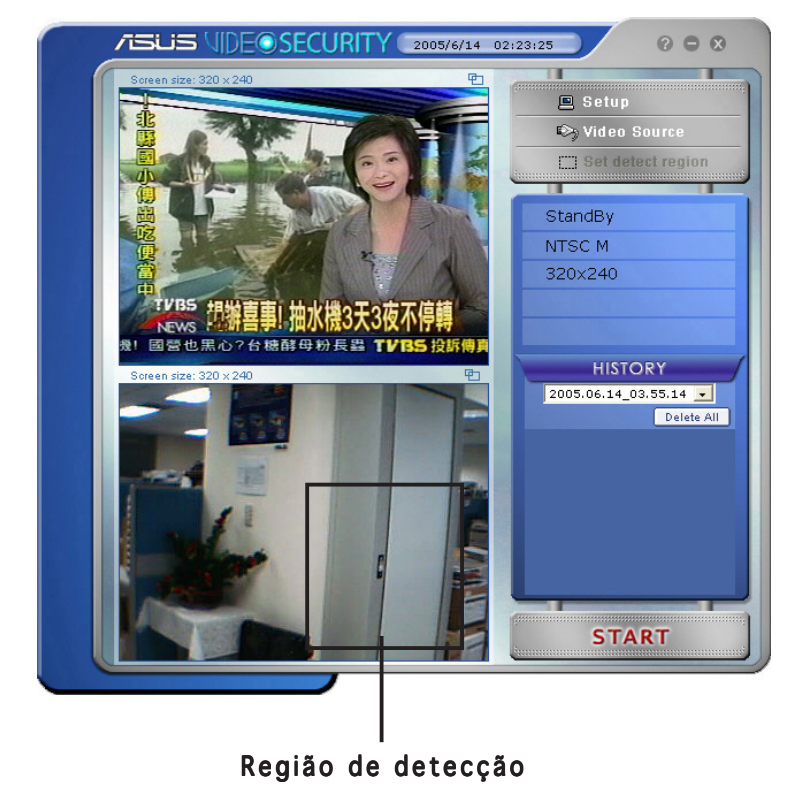

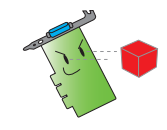

Pode configurar um máximo de dez (10) regiões de detecção.

8. Faça clique em **START** para iniciar a vigilância.

#### Histórico

Contém a lista de condições gravadas na região de detecção. O que segue rotula a secção do histórico do menu principal.

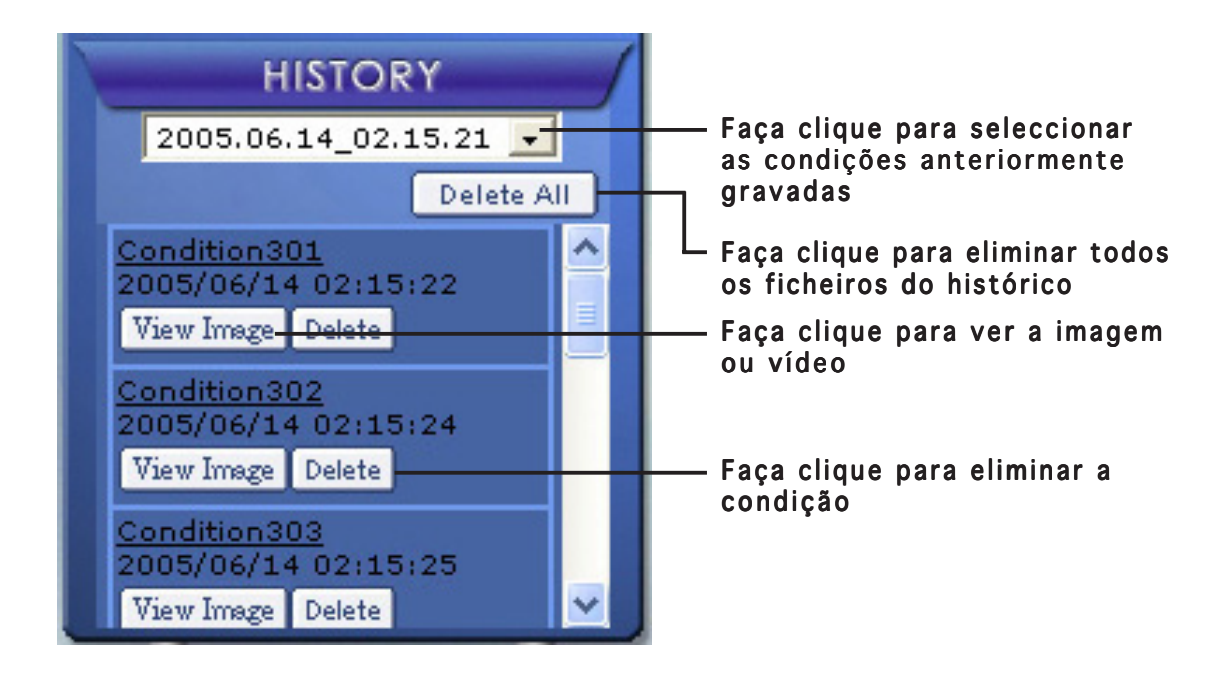

1. Para seleccionar outras condições gravadas, faça clique na caixa de listagem que tem por rótulo a data e a hora de gravação.

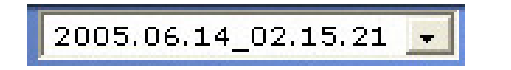

- 2. Para eliminar uma condição gravada armazenada noutra pasta, seleccione a pasta da caixa de listagem e faça clique em **Delete All**
- 3. Para pré-visualizar uma imagem ou vídeo, faça clique em  $\sqrt{\frac{V_{\text{new}}}{V_{\text{new}}}}$ numa condição listada.
- 4. Para eliminar uma condição gravada, faça clique em <u>Delete</u>

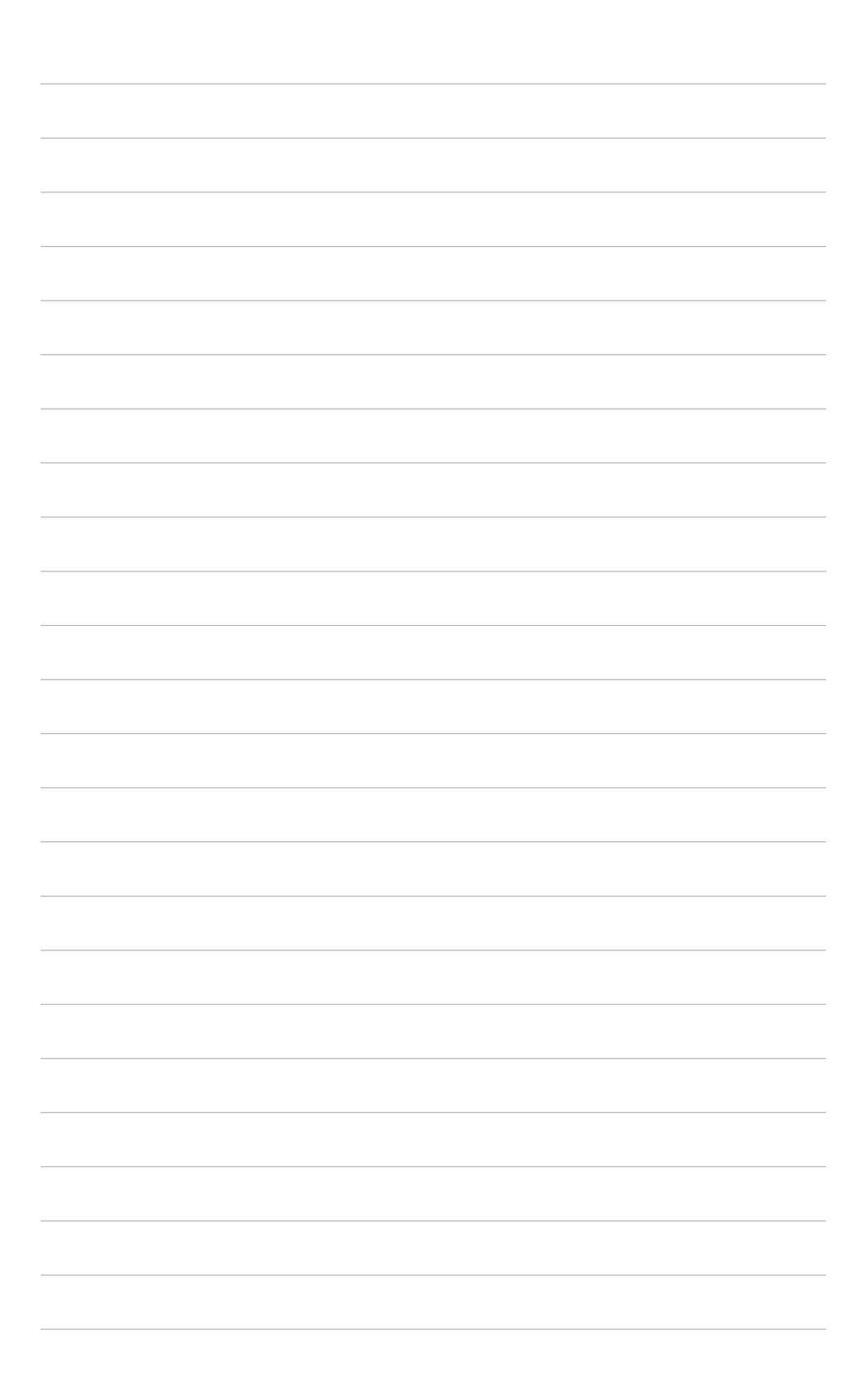